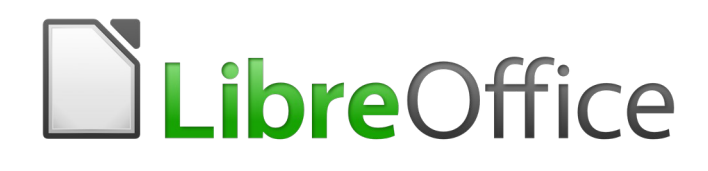

Draw Guide

*Chapter 4 Changing Object Attributes*

# <span id="page-1-6"></span>**Copyright**

This document is Copyright © 2020 by the LibreOffice Documentation Team. Contributors are listed below. You may distribute it and/or modify it under the terms of either the GNU General Public License [\(http://www.gnu.org/licenses/gpl.html\)](http://www.gnu.org/licenses/gpl.html), version 3 or later, or the Creative Commons Attribution License ([http://creativecommons.org/licenses/by/4.0/\)](http://creativecommons.org/licenses/by/4.0/), version 4.0 or later.

All trademarks within this guide belong to their legitimate owners.

### <span id="page-1-5"></span>**Contributors**

#### <span id="page-1-4"></span>*To this edition*

Peter Schofield Claire Wood

#### <span id="page-1-3"></span>*To Previous Editions*

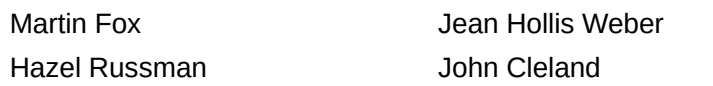

John A Smith Peter Schofield

### <span id="page-1-2"></span>**Feedback**

Please direct any comments or suggestions about this document to the Documentation Team's mailing list: [documentation@global.libreoffice.org](mailto:documentation@global.libreoffice.org)

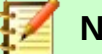

**Note**

Everything sent to a mailing list, including your email address and any other personal information that is written in the message, is publicly archived and cannot be deleted.

### <span id="page-1-1"></span>**Publication date and software version**

Published June 2020. Based on LibreOffice 6.4.

### <span id="page-1-0"></span>**Using LibreOffice on macOS**

Some keystrokes and menu items are different on macOS from those used in Windows and Linux. The table below gives some common substitutions for the instructions in this document. For a more detailed list, see the application Help.

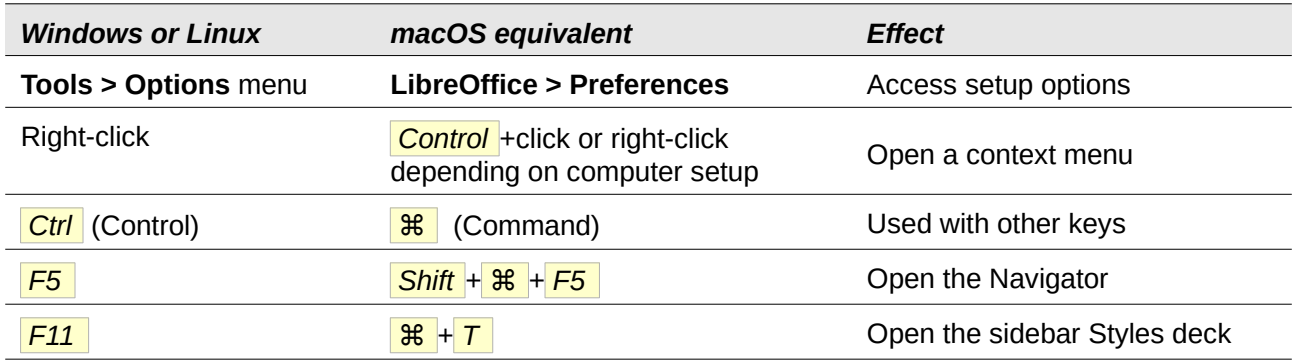

# **Contents**

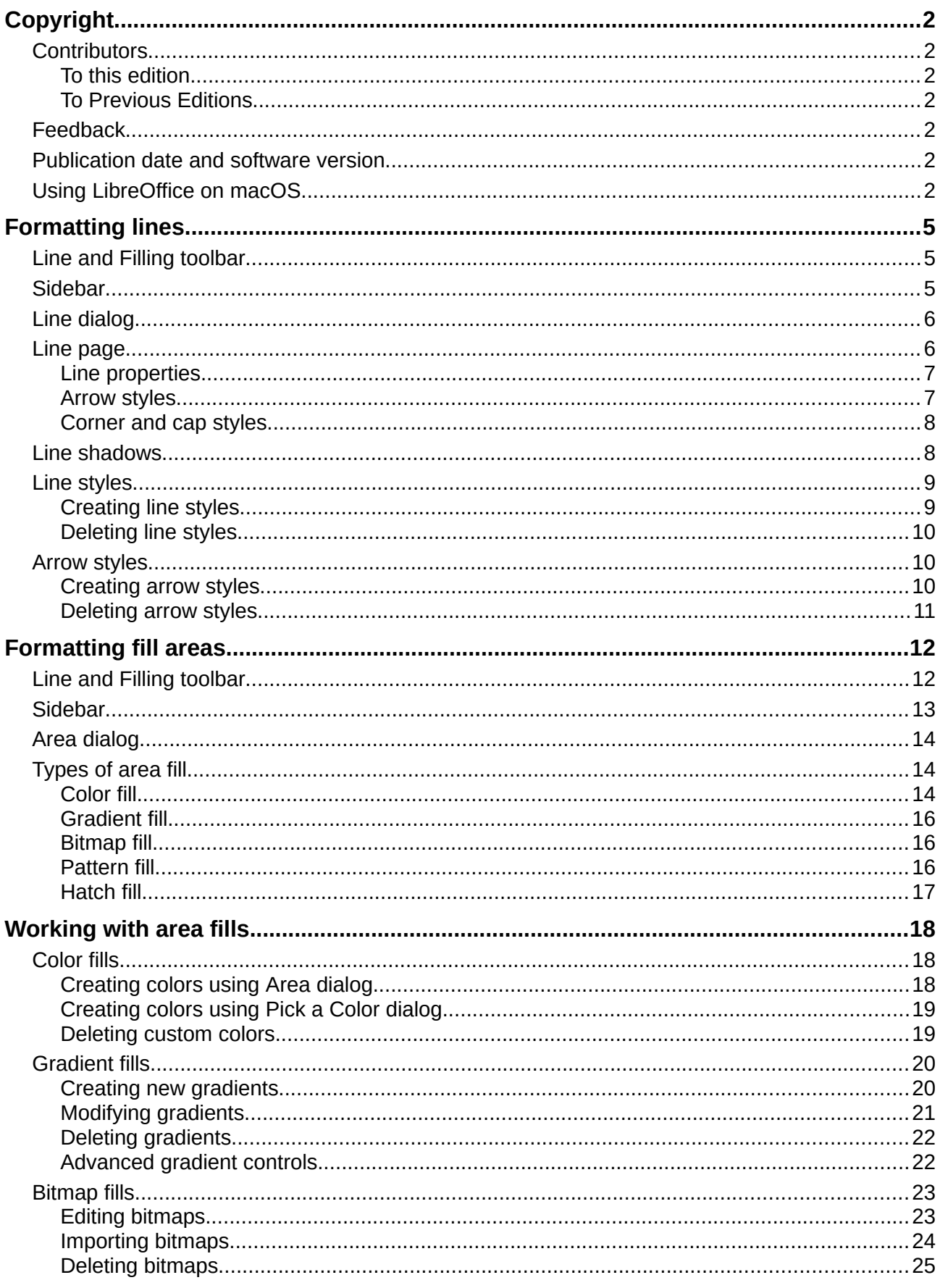

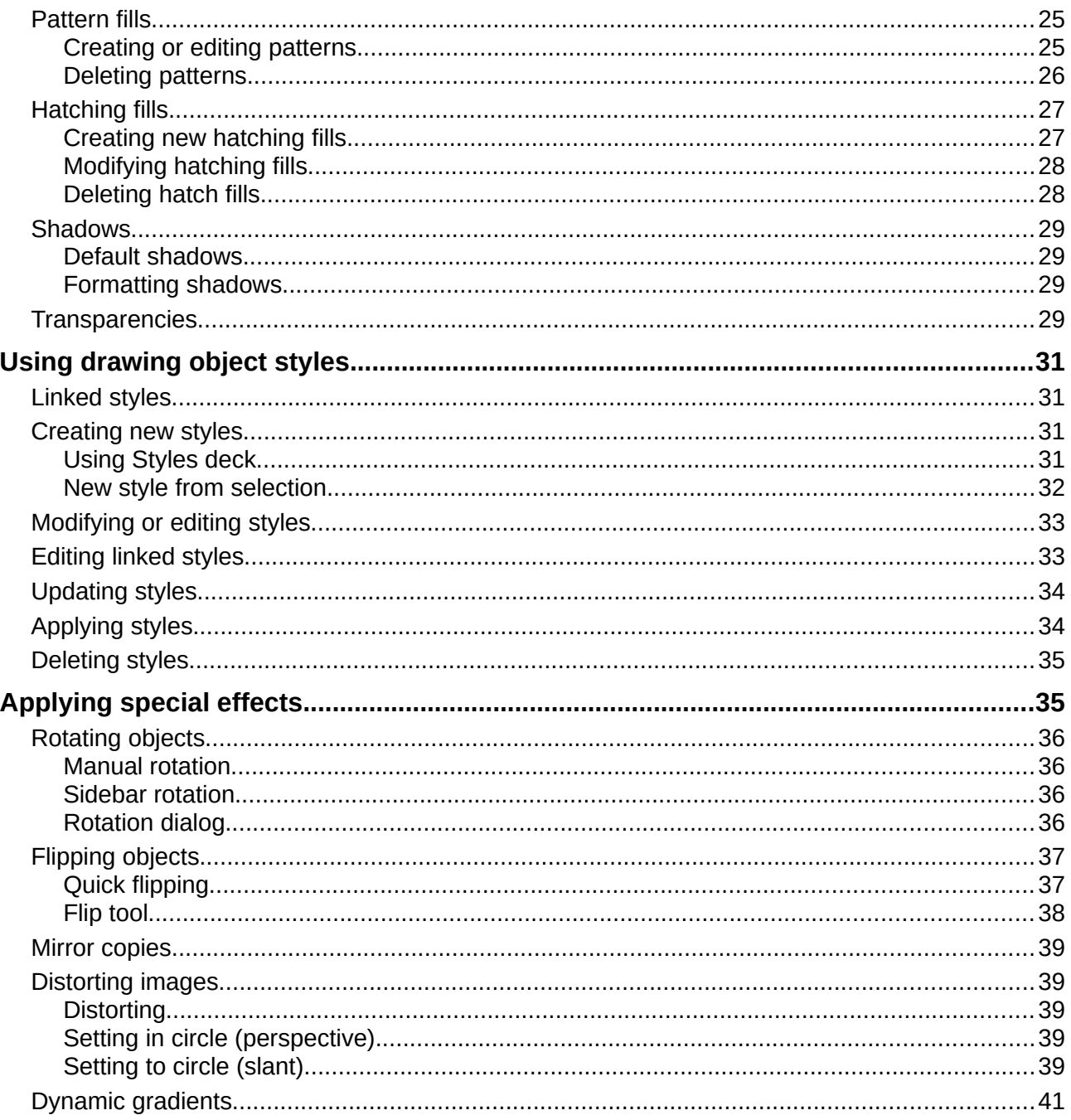

# <span id="page-4-2"></span>**Formatting lines**

In LibreOffice the term *line* indicates both a freestanding segment (line), the outer edge of a shape (border), or an arrow. In most cases the properties of the line you can modify are its style (solid, dashed, invisible, and so on), its width, its color and the type of arrowhead.

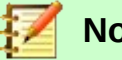

**Note**

When you hover the mouse cursor over an icon or tool on a toolbar or in the Sidebar, a pop up will indicate the purpose of the icon or tool.

### <span id="page-4-1"></span>**Line and Filling toolbar**

To format a line using the **Line and Filling** toolbar (Figure [1](#page-4-3)):

- 1) Make sure the line is selected in your drawing.
- 2) On the **Line and Filling** toolbar, select the line style you want to use from the **Line Style** drop-down list.
- 3) On the **Line and Filling** toolbar, either type the line width in the **Line Width** text box, or use the up and down arrows to change the line width.
- 4) On the **Line and Filling** toolbar, click on the small triangle to the right of the **Line Color** icon and select a color from the dialog that opens.

<span id="page-4-3"></span>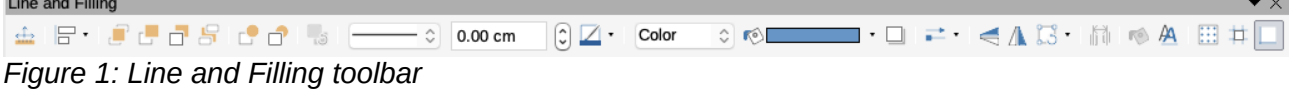

## <span id="page-4-0"></span>**Sidebar**

To format a line using the **Line** section in the **Properties** deck on the Sidebar (Figure [2\)](#page-5-2):

- 1) Make sure the line is selected in your drawing.
- 2) Click on the **Properties** icon on the Sidebar to open the **Properties** deck
- 3) Click on the down arrowhead **˅** on the left of the **Line** title bar to open the **Line** section.
- 4) Select from the drop-down lists the type of arrowhead for each end of the line and change the line into an arrow. The left drop-down list adds an arrow head to the beginning of the line. The right drop-down list adds an arrow head to the end of the line.
- 5) Select from the middle drop down list the type of line from the options available.
- 6) Select the line width from the options in the **Width** drop down list or enter a width in the text box.
- 7) Select the line color from the **Line Color** dialog that opens when you click on the small triangle to the right of the **Color** box.
- 8) Deselect the line to save your changes to the line.

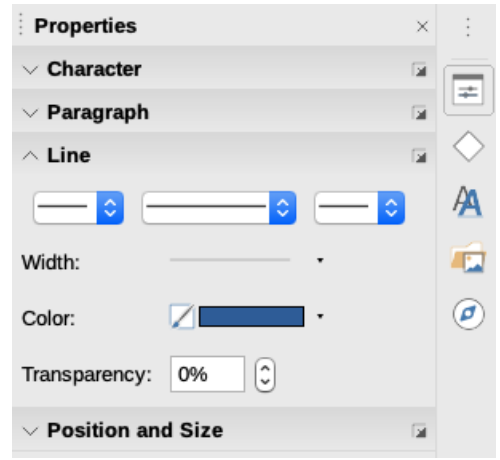

*Figure 2: Line section In Properties on Sidebar*

<span id="page-5-2"></span>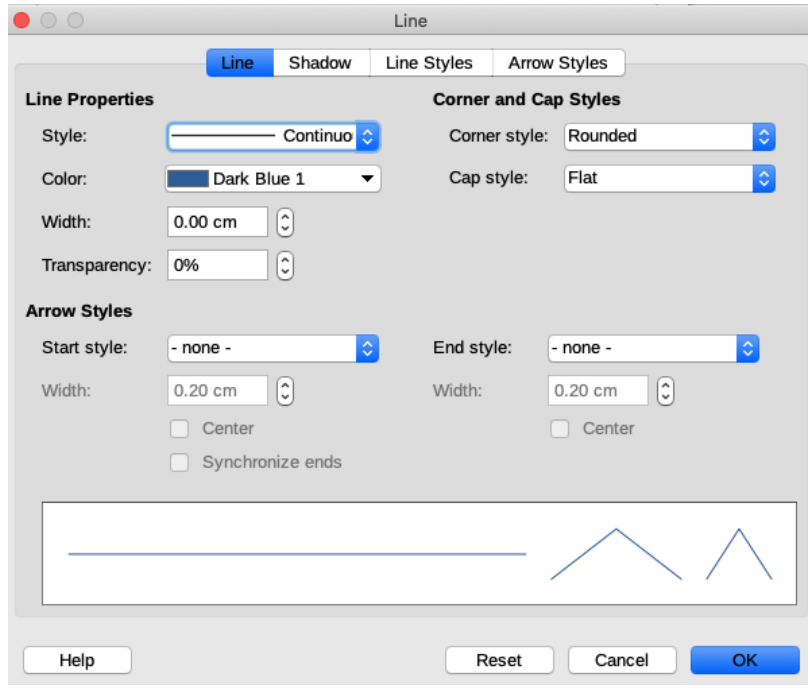

<span id="page-5-3"></span>*Figure 3: Line dialog - Line page*

# <span id="page-5-1"></span>**Line dialog**

If you want to fully change the appearance of a line, then you need to use the **Line** dialog.

- 1) Select the line in your drawing.
- 2) Go to **Format > Line** on the main menu bar, or right-click on the line and select **Line** from the context menu to open the **Line** dialog (Figure [3\)](#page-5-3). This dialog consists of four pages: **Line**, **Shadow**, **Line Styles** and **Arrow Styles** and are explained in the following sections.
- 3) When you have made all your changes to the selected line, click **OK** to close the dialog and save your changes. The preview box at the bottom of the dialog shows the effect of your changes on a line.

### <span id="page-5-0"></span>**Line page**

The **Line** page in the **Line** dialog (Figure [3](#page-5-3)) is where you can set the basic parameters of the line and is divided into three sections as follows.

#### <span id="page-6-1"></span>*Line properties*

Use **Line Properties** to set the following parameters:

- *Style* select a line style from the drop-down list.
- *Color* select a predefined color from the drop-down list or create a custom color.
- *Width* specifies the thickness of the line.
- *Transparency* sets the transparency of a line. Figure [4](#page-6-3) shows the effects of different percentages in transparency levels to lines when placed over an object.

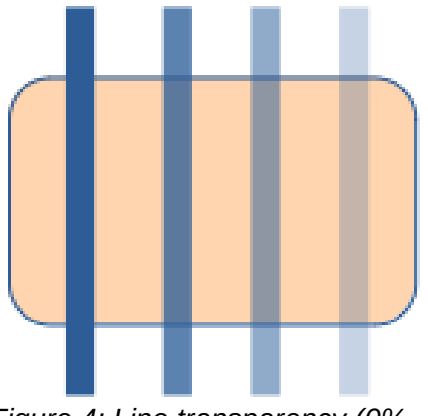

<span id="page-6-3"></span>*Figure 4: Line transparency (0%, 25%, 50%, 75% left to right)*

#### <span id="page-6-0"></span>*Arrow styles*

**Arrow Styles** page on the **Line** dialog are only applicable to individual lines and are not used for lines that form the borders of a shape.

- *Start style* and *End style* sets the arrow style or arrowhead for the start and end of a line from the drop down list.
- *Width* specifies the thickness of the arrow endings
- *Center* moves the center of the arrow endings to the end point of the line. Figure [5](#page-6-2) shows the effects of selecting this option.
- *Synchronize ends* makes the two line ends identical.

A quick way to set the arrowheads for a selected line is to click on the **Arrow Style** icon in the **Line and Filling** toolbar to open the **Arrowheads** menu (Figure [6](#page-7-2)). Here you can select one of the many predefined arrowhead styles for the start and ending of a selected line.

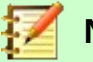

### **Note**

Arrowheads are only applicable to lines. They have no effect on the border of an object.

<span id="page-6-2"></span>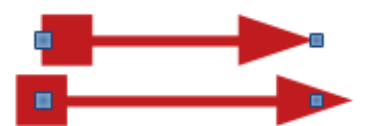

*Figure 5: Default arrow top; centered arrow bottom*

<span id="page-7-2"></span>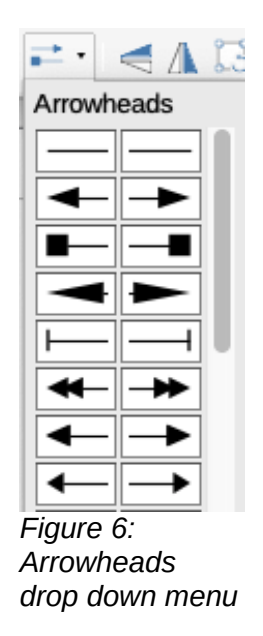

#### <span id="page-7-1"></span>*Corner and cap styles*

**Corner and Cap Styles** (Figure [3](#page-5-3) on page [6\)](#page-5-3) determine how the connection between two segments looks. To appreciate the difference between these styles, choose a thick line style and observe how the preview changes.

- *Corner style* select the shape to be used at the corners of the line. In case of a small angle between lines, a mitered shape is replaced with a beveled shape.
- *Cap style* select the style of the line end caps. The caps are added to inner dashes as well.

### <span id="page-7-0"></span>**Line shadows**

Use the **Shadow** page (Figure [7](#page-7-3)) of the **Line** dialog to add and format a shadow to a selected line. The settings on this page are the same as those for shadows applied to other objects and are described in "[Shadows"](#page-28-3) on page [29.](#page-28-3)

A quicker way to apply a shadow to a line is using the **Shadow** icon on the **Line and Filling** toolbar. The main disadvantage of using the **Shadow** icon is that the shadow appearance will be constrained by the shadow settings of the default graphics style.

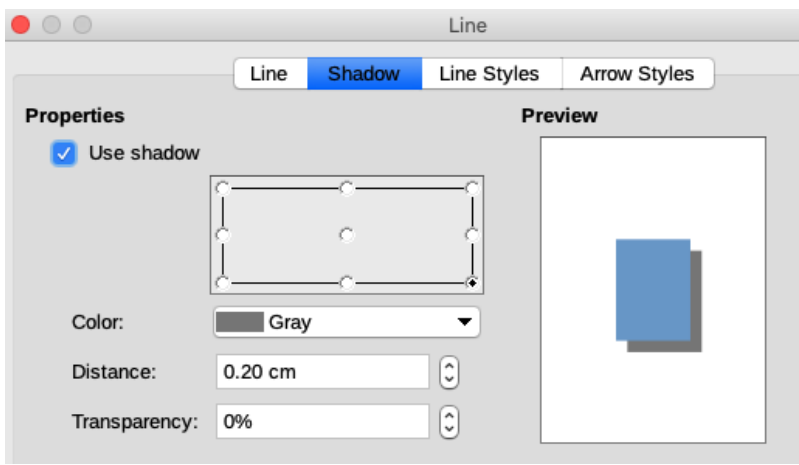

<span id="page-7-3"></span>*Figure 7: Line dialog - Shadow page*

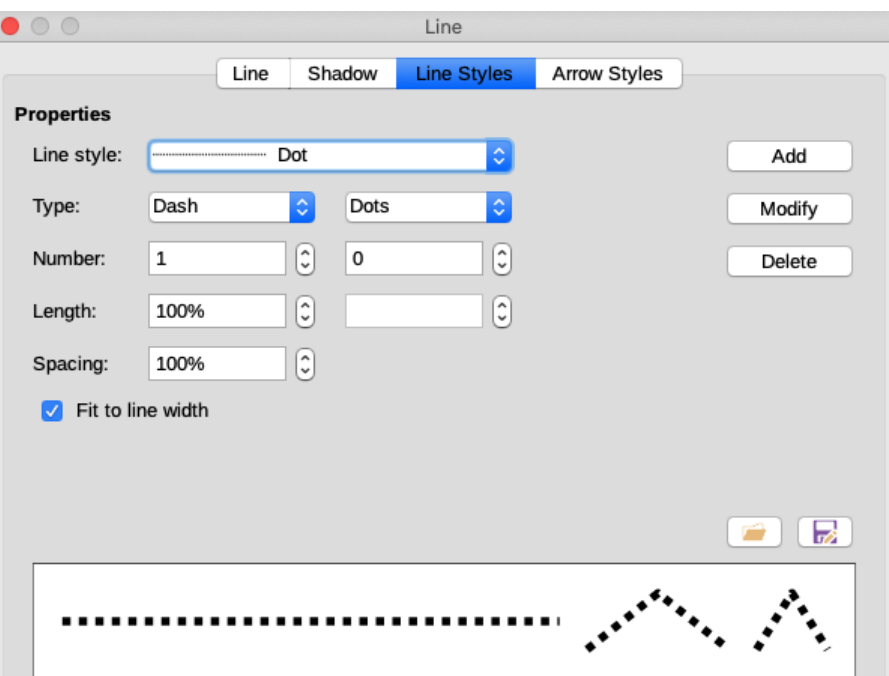

<span id="page-8-2"></span>*Figure 8: Line dialog - Line Styles page*

### <span id="page-8-1"></span>**Line styles**

Use the **Line Styles** page (Figure [8](#page-8-2)) of the **Line** dialog to change the line style from the options available from the drop menu in *Properties* or create a new line style. An example of the line style selected or created is displayed at the bottom of the dialog page.

#### <span id="page-8-0"></span>*Creating line styles*

To create a new line style:

- 1) Choose **Format > Line** on the main menu bar, or right-click on the line and select **Line** from the context menu, or select the **Line** icon on the **Line and Filling** toolbar to open the Line dialog.
- 2) Click on the **Line Styles** tab to open the **Line Styles** page (Figure [8\)](#page-8-2).
- 3) Select from the *Line style* drop-down menu a style similar to the style you want to create.
- 4) Click *Add* and type a name for the new line style in the dialog that opens, then click **OK**.
- 5) Now define the new style by selecting the line type for the new style. To alternate two line types (for example, dashes and dots) within a single line, select different types in the two *Type* boxes.
- 6) Specify the *Number* and *Length* (not available for dot style) of each *Type* of line selected.
- 7) Set the *Spacing* between the various elements
- 8) If necessary, select *Fit to line width* so that the new style fits the width of the selected line.
- 9) The new line style created is available only in the current document. If you want to use the line style in other documents, click the **Save Line Styles** icon and type a unique filename in the **Save as** dialog that opens. Saved line styles have the file extension of *.sod*.
- 10) To use previously saved line style, click the **Load Line Styles** icon and select a style from the list of saved styles. Click **Open** to load the style into your document.
- 11) If necessary, click on the *Modify* button to change the name of the style.
- 12) Click **OK** to close the dialog and save any changes you have made.

#### <span id="page-9-2"></span>*Deleting line styles*

To delete a line style:

- 1) Choose **Format > Line** on the main menu bar, or right-click on the line and select **Line** from the context menu, or select the **Line** icon on the **Line and Filling** toolbar to open the **Line** dialog.
- 2) Click on the **Line Styles** tab to open the **Line Styles** page (Figure [8\)](#page-8-2).
- 3) Select the line style you want to delete from the *Line style* drop-down list.
- 4) Click on the **Delete** button, then confirm the deletion by clicking on the **Yes** button in the confirmation dialog that opens.
- 5) Click **OK** to close the **Line** dialog and save any changes you have made.

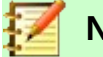

#### **Note**

When deleting line styles, make sure that the line style is not used in another drawing or document.

### <span id="page-9-1"></span>**Arrow styles**

Use the **Arrow Styles** page (Figure [9\)](#page-9-3) in the **Line** dialog to create new arrow styles, or modify existing arrow styles, or load previously saved arrow styles.

#### <span id="page-9-0"></span>*Creating arrow styles*

To create a new arrow style:

 1) First draw a curve in the shape you want to use for the arrowhead, or create a shape and convert to a curve. The top of the shape must face upward (as shown in Figure [10\)](#page-10-1) because this becomes the point of the arrow.

<span id="page-9-3"></span>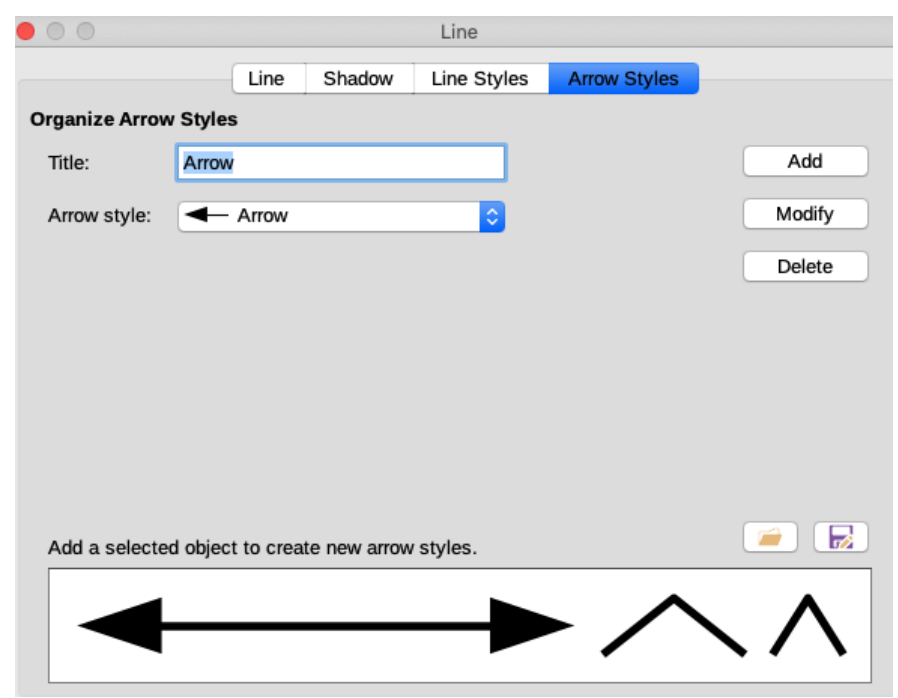

*Figure 9: Line dialog - Line Styles page*

<span id="page-10-1"></span>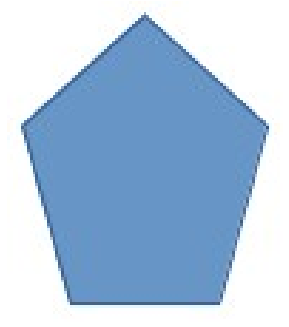

*Figure 10: Using shapes for arrow styles*

- 2) Select the shape and, if necessary, right-click and choose **Convert > To Curve** from the context menu to convert the shape to a curve. If the shape is already a curve, **To Curve** will not be available.
- 3) With the selection handles showing, select **Format > Line** from the main menu bar, or rightclick and choose **Line** from the context menu.
- 4) Go to the **Arrow Styles** page, click the *Add* button, type a name for the new arrow style, and click **OK**. The new arrowhead style will be shown in the preview.
- 5) Now you can select the new style from the *Arrow style* list. The new style is shown at the bottom of the drop down list.
- 6) The new arrowhead style created is available only in the current document. If you want to use this arrowhead style in other documents, click the **Save Line Styles** icon and type a unique filename in the **Save as** dialog that opens. Saved styles have the file extension of .*sod*.
- 7) To use previously saved arrowhead styles, click the **Load Line Styles** icon and select the style from the saved list of styles. Click **Open** to load the style into your document.
- 8) If necessary. click on the *Modify* button to change the name of the style.
- 9) Click **OK** to close the dialog and save any changes you have made.

# **Note**

The arrowhead must be a curve, which is something you can draw without lifting a pencil from the paper. For example, a star can be a curve, but a smiley face cannot be a curve because you have to reposition the pencil on the paper to draw eyes and a mouth on the face.

#### <span id="page-10-0"></span>*Deleting arrow styles*

To delete an arrow style:

- 1) Choose **Format > Line** on the main menu bar, or right-click on the line and select **Line** from the context menu, or select the **Line** icon on the **Line and Filling** toolbar to open the **Line** dialog.
- 2) Click on the **Arrow Styles** tab to open the **Arrow Styles** page (Figure [9](#page-9-3) on page [10](#page-9-3)).
- 3) Select the arrow style you want to delete from the *Arrow style* drop-down list.
- 4) Click on the **Delete** button, then confirm the deletion by clicking on the **Yes** button in the confirmation dialog that opens.
- 5) Click **OK** to close the **Line** dialog and save any changes you have made.

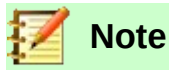

When deleting arrow styles, make sure that the arrow style is not used in another drawing or document.

# <span id="page-11-1"></span>**Formatting fill areas**

The term area fill refers to the inside of an object, which can be a uniform color, gradient, hatching, bitmap or pattern as shown in Figure [11.](#page-11-2) An area fill can be made partly or wholly transparent and can throw a shadow.

## <span id="page-11-0"></span>**Line and Filling toolbar**

Tools on the **Line and Filling** toolbar (Figure [1](#page-4-3) on page [5\)](#page-4-3) provide a wide number of default fillings readily available to quickly format graphic objects. If this toolbar is not showing, go to **View > Toolbars > Line and Filling** on the main menu bar. To format the area of an object:

- 1) Select an object so that the selection handles are displayed.
- 2) Click on **Area Style/Filling** on the **Line and Filling** toolbar and, from the drop-down list, select the type of fill required (*None*, *Color*, *Gradient*, *Hatching*, *Bitmap, Pattern*) (Figure [12](#page-12-5)).
- 3) Click on the right **Area Style/Filling** drop-down list and select one of the available options for the selected type of area. For more information on area fills, see "[Area dialog](#page-13-2)" on Pag[e](#page-13-2) [14](#page-13-2).
	- Color options in Figure [13](#page-12-4).
	- Gradient options in Figure [14](#page-12-3).
	- Hatching options in Figure [15.](#page-12-2)
	- Bitmap options in Figure [16](#page-12-1).
	- Pattern options, see *Fill* and *Transparency* in the **Area** section on the Sidebar (Figur[e](#page-13-3) [17\)](#page-13-3) or the *Pattern* section in **Area** page of the **Area** dialog (Figure [22](#page-16-1) on page [17\)](#page-16-1).
- 4) Deselect the object to save your changes to the object.

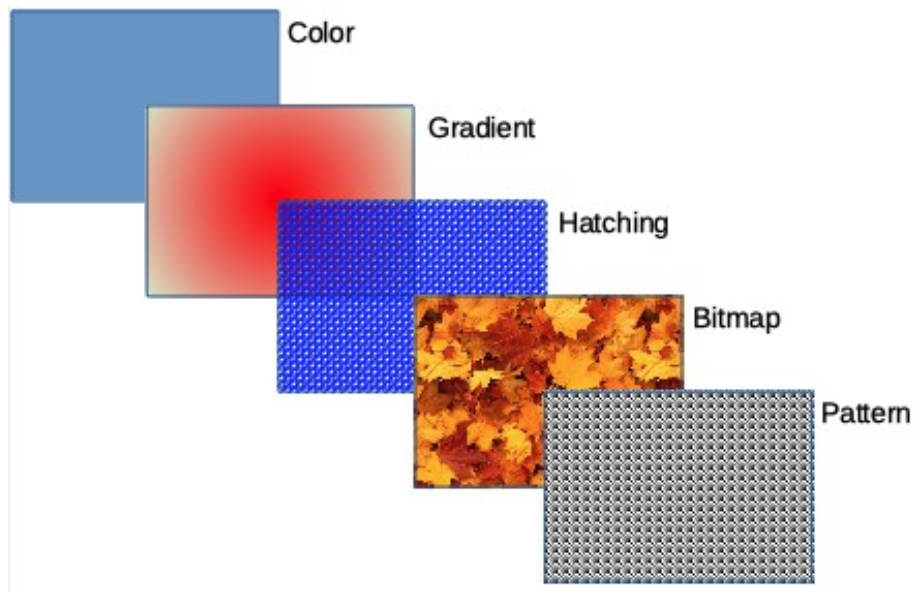

<span id="page-11-2"></span>*Figure 11: Examples of area fill types*

<span id="page-12-5"></span>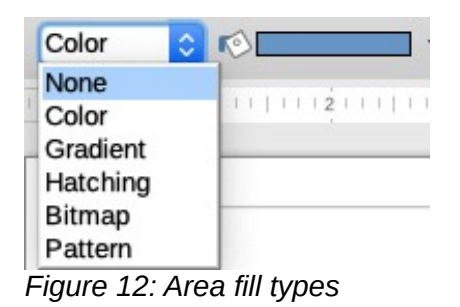

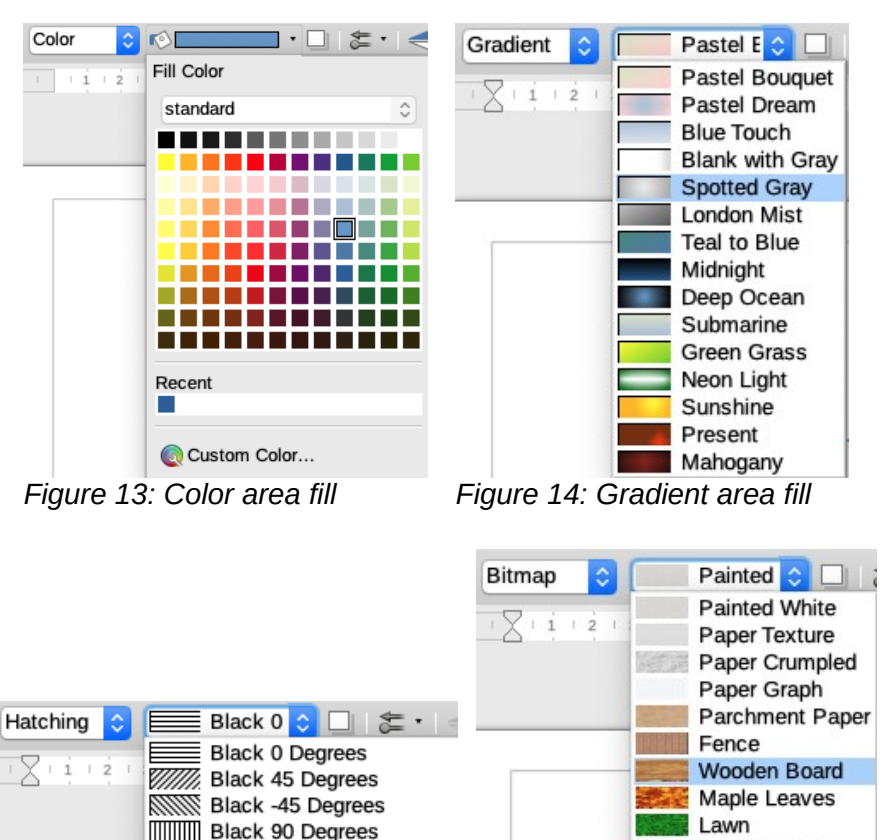

<span id="page-12-4"></span><span id="page-12-3"></span><span id="page-12-2"></span><span id="page-12-1"></span>**Colorful Pebbles** Red Crossed 45 Degrees **HIHH Red Crossed 0 Degrees** Coffee Beans Little Clouds **RESSERVENTS** Blue Crossed 45 Degrees **HIMMI** Blue Crossed 0 Degrees **Bathroom Tiles Wall of Rock** Blue Triple 90 Degrees 7. Black 45 Degrees Wide XXXX Zebra *Figure 15: Hatching area fill Figure 16: Bitmap area fill*

# <span id="page-12-0"></span>**Sidebar**

To quickly format the area of an object using the Sidebar (Figure [17\)](#page-13-3):

- 1) Make sure the object is selected in your drawing.
- 2) Click on the **Properties** icon on the Sidebar, then click on the down arrowhead **V** on the left of the **Area** titlebar to open the **Area** section.
- 3) Use the various options in the *Fill* and *Transparency* drop-down lists of the **Area** section to format the fill and transparency of an object. For more information on area fills, see ["Area](#page-13-2)  [dialog](#page-13-2)" on Page [14](#page-13-2).
- 4) Deselect the object to save your changes.

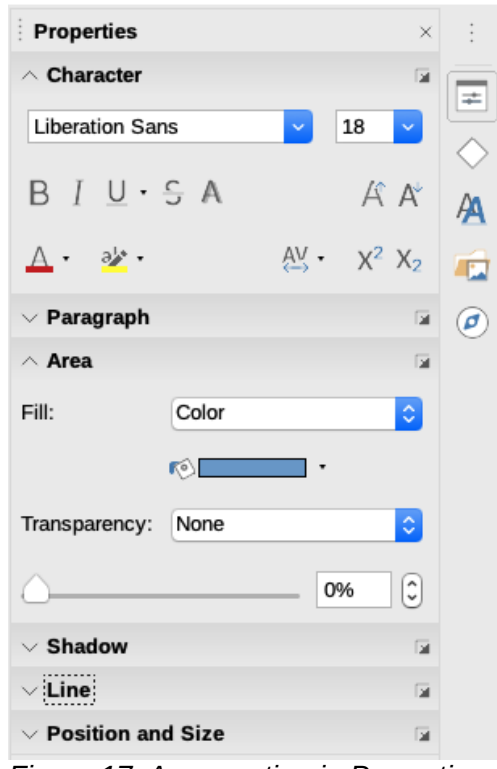

<span id="page-13-3"></span>*Figure 17: Area section in Properties on Sidebar*

# <span id="page-13-2"></span>**Area dialog**

Use the **Area** dialog (Figure [18\)](#page-14-0) to change existing area fills with greater control or create your own area fill.

- 1) Select the object you wish to edit.
- 2) Next format the area using one of the following methods:
	- Go to **Format > Area** on the main menu bar.
	- Click on the **Area** icon on the **Line and Filling** toolbar.
	- Right-click on the object and select **Area** from the context menu to open the **Area** dialog.
- 3) Click on the **Area** tab to open the **Area** page and to apply an area fill. LibreOffice includes several area fills already defined, but you can create area fills yourself. See ["Working with](#page-17-2)  [area fills"](#page-17-2) on page [18](#page-17-2) for more information.
- 4) Select the type of area fill from the drop-down list: *None*, *Color*, *Bitmap*, *Gradient*, *Pattern*, or *Hatch*. The types of area fill are explained below.
- 5) Select the style of area fill from the options that become available. The number of available options will depend on the type of area fill selected above.
- 6) Click **OK** to close the dialog and save your changes. The area fill will then appear in the selected object.

# <span id="page-13-1"></span>**Types of area fill**

#### <span id="page-13-0"></span>*Color fill*

1) Open the **Area** dialog and click on the **Area** tab to open the **Area** page.

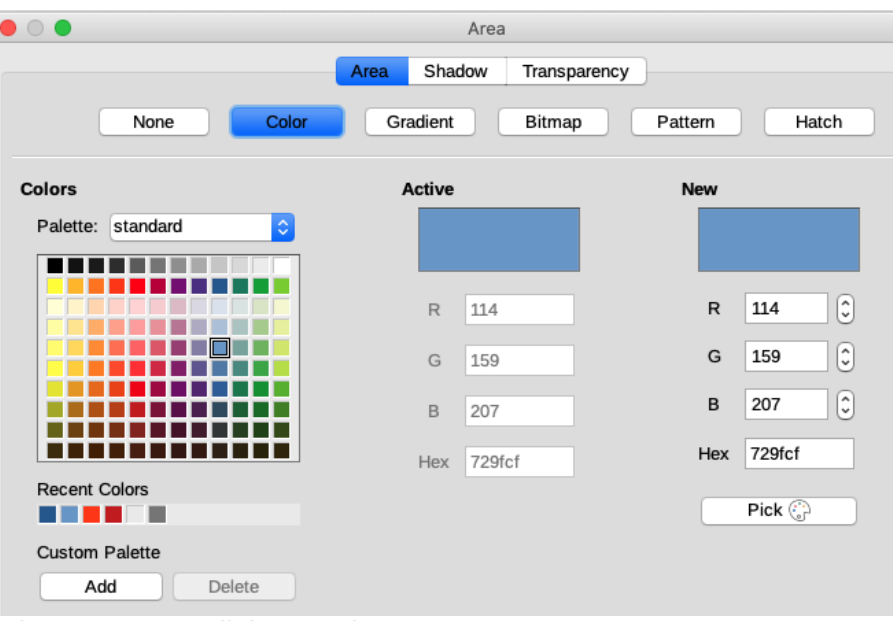

*Figure 18: Area dialog - Color page*

<span id="page-14-0"></span>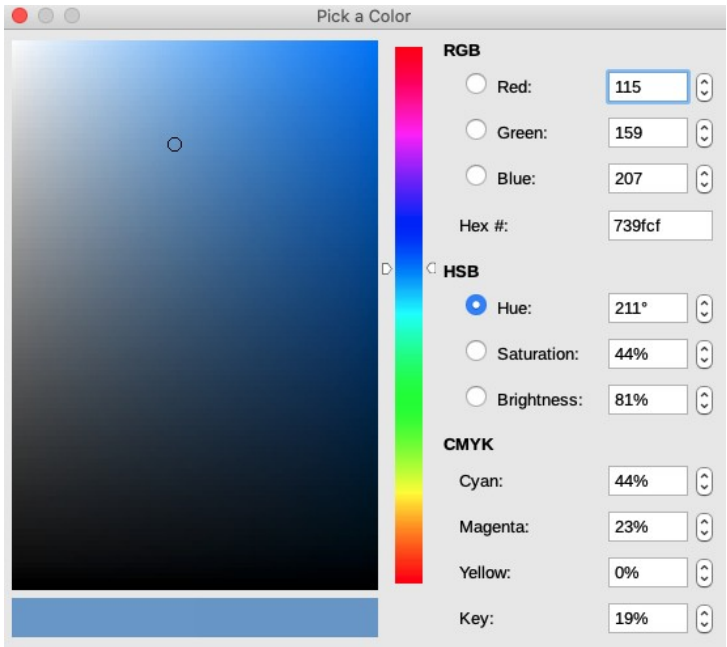

<span id="page-14-1"></span>*Figure 19: Pick a Color dialog*

- 2) Click on **Color** (Figure [18\)](#page-14-0) to open the options available for a color fill.
- 3) In *Palette*, select your required palette from the drop down list and your required color from the available colors shown. All color fills available are solid colors.
- 4) **Active** shows the present color fill of your selected object. After selecting a new color, a preview of the selected color appears in **New** in the dialog.
- 5) Alternatively, enter the *RGB* or *Hex* values of a color in the appropriate text box.
- 6) Alternatively, click on *Pick* to open the **Pick a Color** dialog (Figure [19\)](#page-14-1). Here you can pick a color from the color box or enter the *RGB*, *Hex*, *HSB* or *CMYK* values for your color.
- 7) If you have used a color before and would like to use it again, then select your color from those available in *Recent Colors*.
- 8) Click **OK** to close the dialog and save your changes. The area fill will then appear in the selected object.

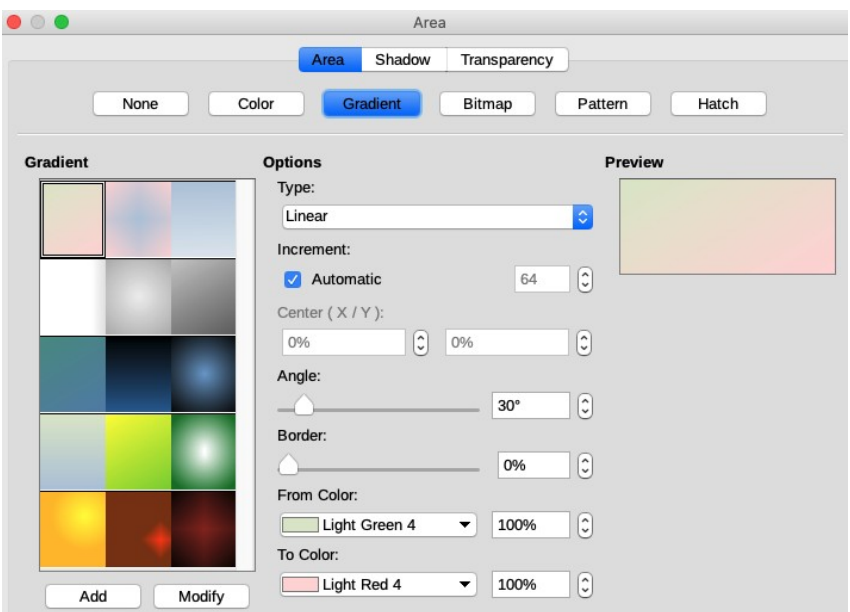

<span id="page-15-3"></span>*Figure 20: Area dialog - Gradient page*

#### <span id="page-15-2"></span>*Gradient fill*

- 1) Open the **Area** dialog and click on the **Area** tab to open the **Area** page.
- 2) Click on **Gradient** (Figure [20](#page-15-3)) to open the options available for a gradient fill.
- 3) In **Gradient**, select your required gradient from the list of available gradients and it will appear in **Preview**.
- 4) To override the default gradient transition in your selection, deselect *Automatic* in **Options** and then enter the values for *Type*, *Increment*, *Angle*, *Border*, *From Color* and *To Color* in the available boxes.
- 5) Click **OK** to close the dialog and save your changes. The area fill will then appear in the selected object.

#### <span id="page-15-1"></span>*Bitmap fill*

- 1) Open the **Area** dialog and click on the **Area** tab to open the **Area** page.
- 2) Click on **Bitmap** (Figure [21](#page-16-2)) to open the options available for a bitmap fill.
- 3) In **Bitmap**, select your required bitmap from the list of available bitmaps and it will appear in **Preview**.
- 4) To override the settings for the bitmap in your selection, enter the values for *Style*, *Size*, *Position*, *Tiling Position*, and *Tiling Offset* in the available boxes under **Options**.
- 5) Alternatively, click on *Add/Import* and select an image from the file selection box that opens to use as a bitmap fill.
- 6) Click **OK** to close the dialog and save your changes. The area fill will then appear in the selected object.

#### <span id="page-15-0"></span>*Pattern fill*

- 1) Open the **Area** dialog and click on the **Area** tab to open the **Area** page.
- 2) Click on **Pattern** (Figure [22](#page-16-1)) to open the options available for a pattern fill.
- 3) In **Pattern**, select your required pattern from the list of available pattern and it will appear in **Preview**.

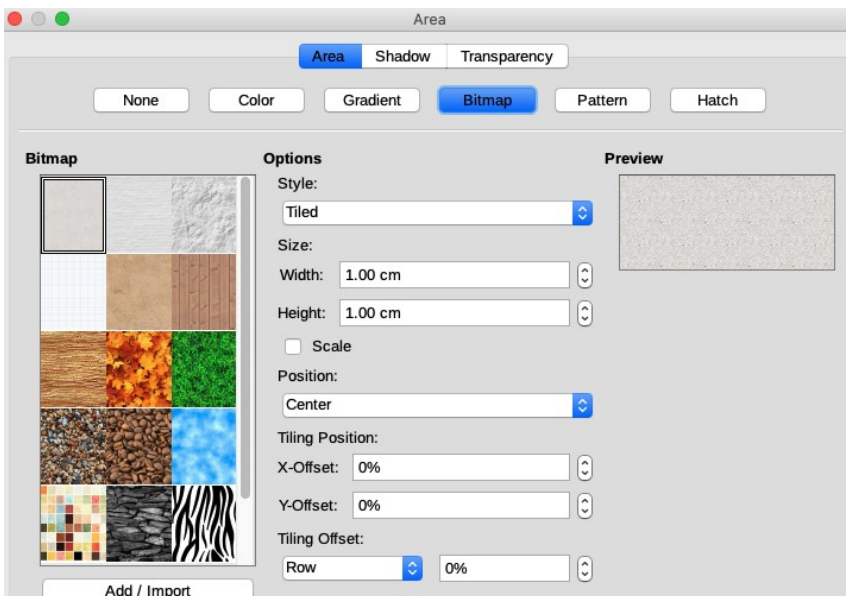

<span id="page-16-2"></span>*Figure 21: Area dialog - Bitmap page*

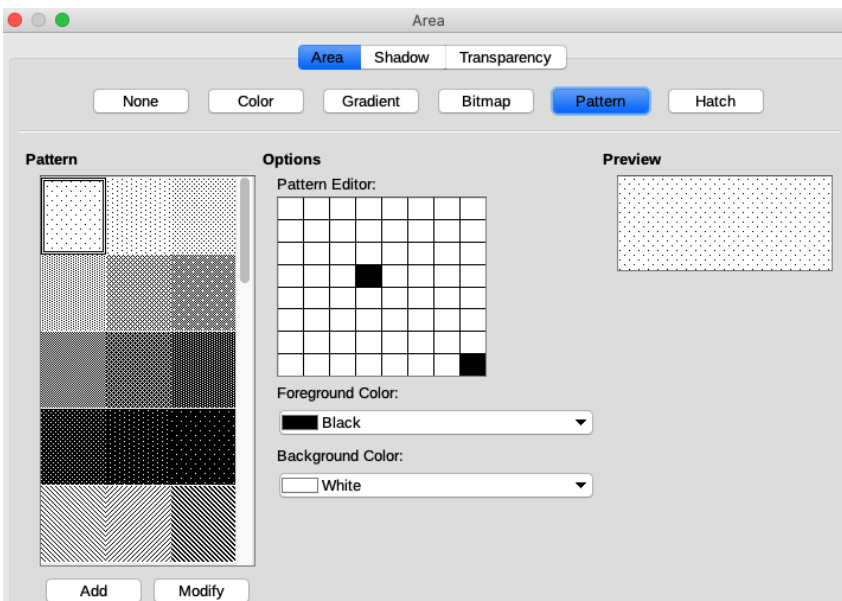

<span id="page-16-1"></span>*Figure 22: Area dialog - Pattern page*

- 4) To override the settings for the pattern in your selection, enter a new pattern in *Pattern Editor*, then a new *Foreground Color* and *Background Color* in the available boxes under **Options**.
- 5) Click **OK** to close the dialog and save your changes. The area fill will then appear in the selected object.

#### <span id="page-16-0"></span>*Hatch fill*

- 1) Open the **Area** dialog and click on the **Area** tab to open the **Area** page.
- 2) Click on **Hatch** (Figure [23\)](#page-17-3) to open the options available for a hatch fill.
- 3) In **Hatch**, select your required hatching from the list of available hatchings and it will appear in **Preview**.

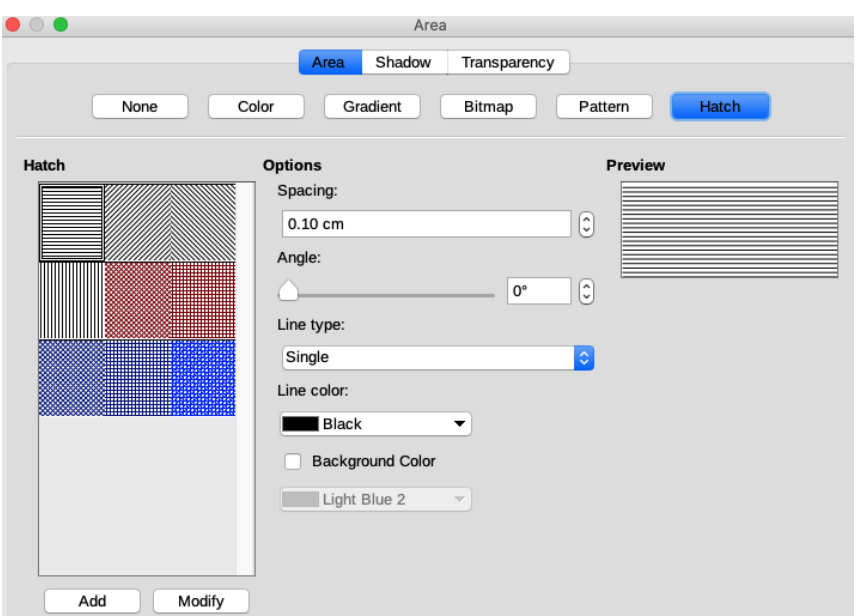

<span id="page-17-3"></span>*Figure 23: Area dialog - Hatch page*

- 4) To override the settings for the hatching in your selection, enter a new values for *Spacing*, *Angle, Line color* and *Background Color* in the available text boxes under **Options**.
- 5) Click **OK** to close the dialog and save your changes. The area fill will then appear in the selected object.

# <span id="page-17-2"></span>**Working with area fills**

### <span id="page-17-1"></span>**Color fills**

#### <span id="page-17-0"></span>*Creating colors using Area dialog*

Using the **Area** dialog (Figure [18](#page-14-0) on page [15](#page-14-0)), you can create a new color as a combination of the three primary colors Red, Green, and Blue, (RGB notation) as follows:

- 1) Select the object you wish to edit.
- 2) Format the area using one of the following methods:
	- Go to **Format > Area** on the main menu bar.
	- Click on the Area icon on the **Line and Filling** toolbar (Figure [1](#page-4-3) on page [5](#page-4-3)).
	- Right-click on the object and select **Area** from the context menu to open the **Area** dialog.
- 3) Click on the **Colors** button to open the **Colors** page.
- 4) Specify the red (R), green (G) and blue (B) values on a 0 to 255 scale to create a new color.
- 5) Click the **Add** button to open the **Name** box (Figure [24](#page-18-2)) and enter a name for the new color.
- 6) Click **OK** to close the **Name** box and add the new color to the *Custom* palette.
- 7) Click **OK** to save your changes and close the **Area** dialog. The new color will appear as a fill in the selected object.

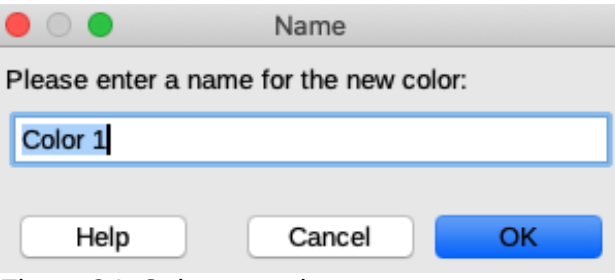

<span id="page-18-2"></span>*Figure 24: Color name box*

#### <span id="page-18-1"></span>*Creating colors using Pick a Color dialog*

You can create a new color using the **Pick a Color** dialog as follows:

- 1) Select the object you wish to edit.
- 2) Format the area using one of the following methods:
	- Go to **Format > Area** on the main menu bar.
	- Click on the Area icon on the **Line and Filling** toolbar (Figure [1](#page-4-3) on page [5](#page-4-3)).
	- Right-click on the object and select **Area** from the context menu to open the **Area** dialog.
- 3) Click on the **Colors** button to open the **Colors** page (Figure [18](#page-14-0) on page [15\)](#page-14-0).
- 4) Click on the **Pick** button to open the **Pick a Color** dialog (Figure [19](#page-14-1) on page [15](#page-14-1)).
- 5) Create a new color using one of the following methods. A preview of the color created is shown in the colored box next to the original color in the bottom left corner of the dialog.
	- Select a color range from the colored bar, then, using the mouse, move the target in the colored box until you are satisfied with the color selected.
	- Enter values for red (R), green (G) and blue (B) in the RGB text boxes.
	- Enter values for cyan (C), magenta (M), yellow (Y), and key (K) (black) in the CMYK text boxes.
	- Enter values for hue (H), saturation (S) and brightness (B) in the HSB text boxes. HSB values do not change the color, but how a color looks.
- 6) Click **OK** to close the **Pick a Color** dialog.
- 7) Click the **Add** button to open the **Name** box (Figure [24](#page-18-2)) and enter a name for the new color.
- 8) Click **OK** to close the **Name** box and add the new color to the *Custom* palette.
- 9) Click **OK** to save your changes and close the **Area** dialog. The new color will appear as a fill in the selected object.

#### <span id="page-18-0"></span>*Deleting custom colors*

- 1) Select a filled object that uses the color fill you want to delete.
- 2) Format the area using one of the following methods:
	- Go to **Format > Area** on the main menu bar.
	- Click on the Area icon on the **Line and Filling** toolbar (Figure [1](#page-4-3) on page [5](#page-4-3)).
	- Right-click on the object and select **Area** from the context menu to open the **Area** dialog.
- 3) Click on the **Colors** button to open the **Colors** page (Figure [18](#page-14-0) on page [15\)](#page-14-0).
- 4) Select *Custom* from the *Palette* drop-down list.

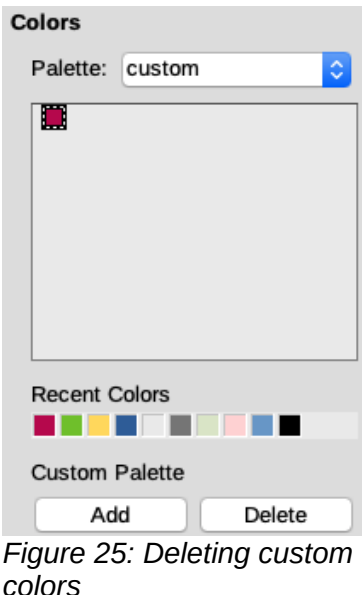

- <span id="page-19-2"></span> 5) Select the color you want to delete and click on the **Delete** button (Figure [25](#page-19-2)). There is no confirmation given when deleting a color.
- 6) Click **OK** to save your changes and close the **Area** dialog.

# **Note**

It is recommended to only delete colors that you have created from the custom palette. Deleting colors from the standard palettes that are available in LibreOffice, may cause problems in documents that use one of the standard colors.

# <span id="page-19-1"></span>**Gradient fills**

To create a new gradient or to modify an existing one, select the **Gradients** tab from the **Area** dialog. Several types of gradients are predefined and, in most cases, changing the colors will be sufficient to obtain the desired result.

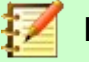

#### **Note**

It is recommended, even if you just want to change the two colors, that you create a new gradient rather than modifying the predefined ones. Predefined gradients should only be used as starting points. Also predefined gradients may have been used in other objects in your drawing or in other documents.

#### <span id="page-19-0"></span>*Creating new gradients*

- 1) Select the filled object you want to edit.
- 2) Format the area using one of the following methods:
	- Go to **Format > Area** on the main menu bar.
	- Click on the **Area** icon on the **Line and Filling** toolbar (Figure [1](#page-4-3) on page [5](#page-4-3)).
	- Right-click on the object and select **Area** to open the **Area** dialog.
- 3) Click on the **Gradients** tab to open the **Gradients** page (Figure [20](#page-15-3) on page [16\)](#page-15-3).
- 4) In **Options**, select the *From Color* and *To Color* from the drop-down lists.

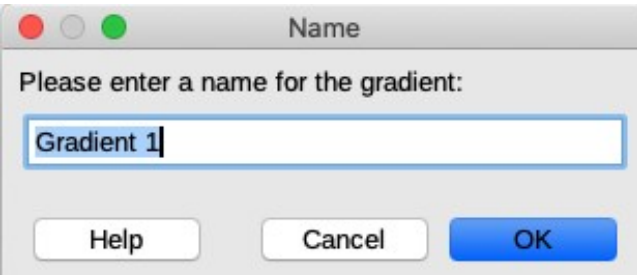

<span id="page-20-2"></span>*Figure 26: Adding gradients*

- 5) In **Options**, select the gradient type from the drop-down list: *Linear*, *Axial*, *Radial*, *Ellipsoid*, *Quadratic* or *Square*. A preview of the gradient type is shown in the dialog.
- 6) Set all the properties as desired. The properties used to create a gradient are summarized in Table [1.](#page-20-1) Depending on the type of gradient selected, some properties may be grayed out.
- 7) Click the **Add** button to open the **Name** box (Figure [26](#page-20-2)). Enter a name for the new gradient, then click **OK** to close the **Name** box.
- <span id="page-20-1"></span>8) Click **OK** to close the **Area** dialog and save the changes.

*Table 1: Gradient properties.*

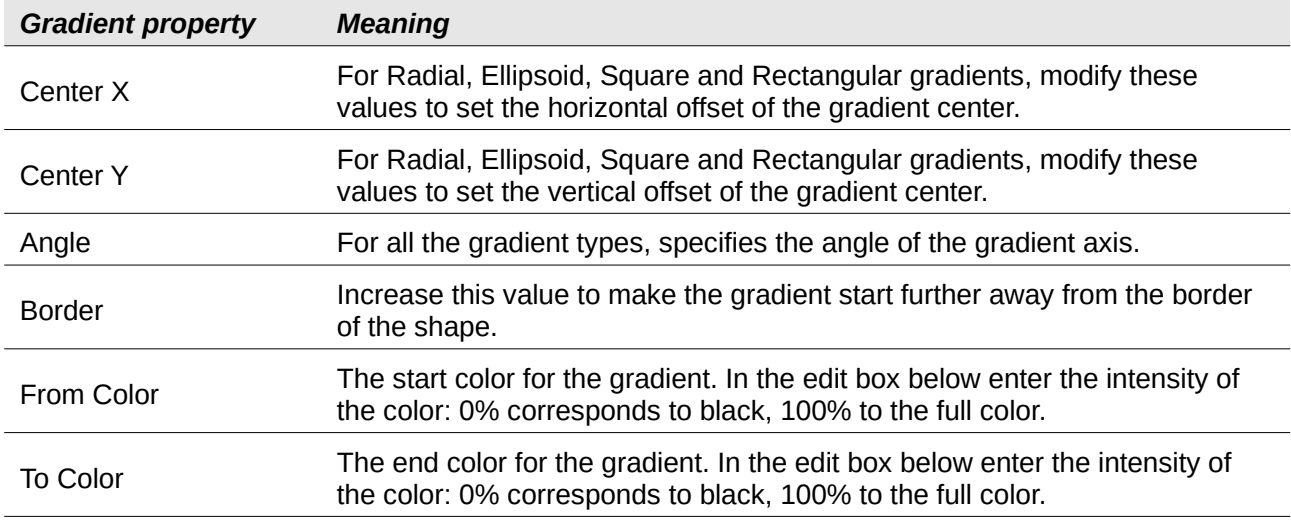

#### <span id="page-20-0"></span>*Modifying gradients*

- 1) Select an object that contains the gradient as a fill and format the area using one of the following methods:
	- Go to **Format > Area** on the main menu bar.
	- Click on the **Area** icon on the **Line and Filling** toolbar (Figure [1](#page-4-3) on page [5](#page-4-3)).
	- Right-click on the object and select **Area** to open the **Area** dialog.
- 2) Click on the **Gradients** tab to open the **Gradients** page (Figure [20](#page-15-3) on page [16\)](#page-15-3).
- 3) Select the gradient you have previously created and added to the **Gradients** displayed in the **Area** dialog.
- 4) Enter the new values for the gradient properties that you want to change. See Table [1](#page-20-1) for more information on gradient properties. Depending on the type of gradient selected, some properties may be grayed out.
- 5) Click **Modify** to save your changes. There is no confirmation given when modifying a gradient.
- 6) Click **OK** to close the **Area** dialog and save the changes.

#### <span id="page-21-1"></span>*Deleting gradients*

- 1) Select a filled object that uses the gradient fill you want to delete.
- 2) Format the area using one of the following methods:
	- Go to **Format > Area** on the main menu bar.
	- Click on the Area icon on the **Line and Filling** toolbar (Figure [1](#page-4-3) on page [5](#page-4-3)).
	- Right-click on the object and select **Area** from the context menu to open the **Area** dialog.
- 3) Click on the **Gradients** tab to open the **Gradients** page (Figure [20](#page-15-3) on page [16\)](#page-15-3).
- 4) Select the gradient you want to delete.
- 5) Right click on the gradient and select **Delete** from the pop-up menu. Click on **Yes** to confirm the deletion.
- 6) Click **OK** to save your changes and close the **Area** dialog.

# **Note**

It is recommended to only delete gradients that you have created. Deleting gradients that are installed with LibreOffice may cause problems in documents that use one of these gradients.

#### <span id="page-21-0"></span>*Advanced gradient controls*

LibreOffice provides advanced controls for gradients as follows.

- 1) Select an object that contains the gradient as a fill.
- 2) Format the area using one of the following methods:
	- Go to **Format > Area** on the main menu bar.
	- Click on the **Area** icon on the **Line and Filling** toolbar (Figure [1](#page-4-3) on page [5](#page-4-3)).
	- Right-click on the object and select **Area** to open the **Area** dialog.
- 3) Click on the **Gradients** tab to open the **Gradients** page in the **Area** dialog (Figure [20](#page-15-3) on page [16](#page-15-3)).
- 4) Go to **View > Toolbars > Transformations** on the main menu bar or click on the **Transformations** icon on the **Line and Filling** toolbar to open the **Transformations** toolbar.

<span id="page-21-2"></span>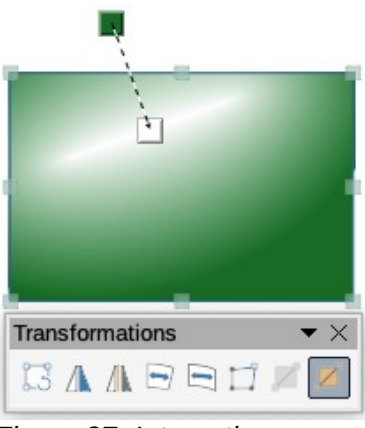

*Figure 27: Interactive gradient tool on Transformations toolbar*

- 5) Click on the **Interactive gradient tool** icon in the **Transformations** toolbar. This displays a dashed line connecting two colored squares. The colors show the *From Color* and *To Color* that are used for the selected gradient (Figure [27](#page-21-2)).
- 6) Select the type of gradient you want to use for the object from the *Type* drop-down list in **Options** on the **Gradients** page in the **Area** dialog. Properties you can adjust will depend on the gradient type you have selected and these are explained below.
	- **Linear gradients** move the square corresponding to the *From Color* to change where the gradient starts (border value). Move the square corresponding to the *To Color* to change the orientation (angle value).
	- **Axial gradients** move the *To Color* to change both the angle and border properties of the gradient. Only the square corresponding to the *To Color* can be moved.
	- **Radial gradients** move the *From Color* to modify the border property to set the width of the gradient circle. Move the *To Color* to change the point where the gradient ends (*Center X* and *Center Y* values).
	- **Ellipsoid gradients** move the *From Color* to modify the border property to set the size of the gradient ellipsoid. Move the *To Color* to change the angle of the ellipsoid axis and the axis itself.
	- **Square and rectangular gradients** move the *From Color* to modify the border to set the size of the gradient square or rectangle and the angle of the gradient shape. Move the *To Color* to change the center of the gradient.
- 7) Click **OK** to save your changes and close the **Area** dialog.

# **Note**

Moving the squares will have different effects depending on the type of gradient. For example, for a linear gradient, the start and end squares of the gradient will always be situated to either side of the center point of the object.

# <span id="page-22-1"></span>**Bitmap fills**

#### <span id="page-22-0"></span>*Editing bitmaps*

- 1) Select an object that contains a bitmap as a fill or insert a bitmap into a selected object (see "*[Pattern fill](#page-15-0)*" on page [16](#page-15-0) for more information).
- 2) Go to **Format > Area** on the main menu bar, or click on the **Area** icon on the **Line and Filling** toolbar (Figure [1](#page-4-3) on page [5](#page-4-3)), or right-click on the object and select **Area** to open the **Area** dialog.
- 3) Click on the **Bitmap** tab to open the **Bitmap** page (Figure [21](#page-16-2) on page [17](#page-16-2)).
- 4) Select a bitmap from **Bitmap** that you want use and edit as a fill. Note that any imported bitmaps will also be available.
- 5) In **Options**, select the properties for *Style*, *Size*, *Position*, *Tiling Position* and *Tiling Offset*. See Table [2](#page-23-2) for more information on bitmap properties. The best way to understand bitmap properties is to use them. Figure [28](#page-23-1) shows examples of bitmap fills and the properties used.
- 6) Click **OK** to save your changes and close the **Area** dialog.

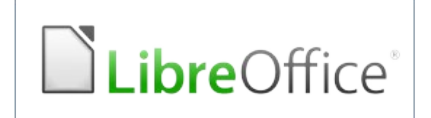

Original bitmap

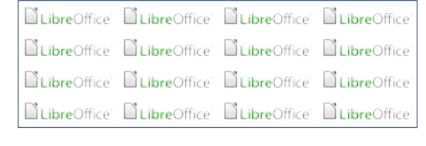

<span id="page-23-1"></span>*Figure 28: Examples of bitmap fill*

Width and height 25% scaled Anchor to top left corner No offset

**BubreOffice** DubreOffice DubreOffice DubreOffice Width and height 25% scaled **eOffice MultipreOffice MultipreOffice** MultipreOffice **Multipre** Anchor to top right **BubreOffice BubreOffice BubreOffice BubreOffice** Row offset 50% Office **El LibreOffice** El LibreOffice **El LibreOffice** El Libre

<span id="page-23-2"></span>*Table 2: Bitmap options.*

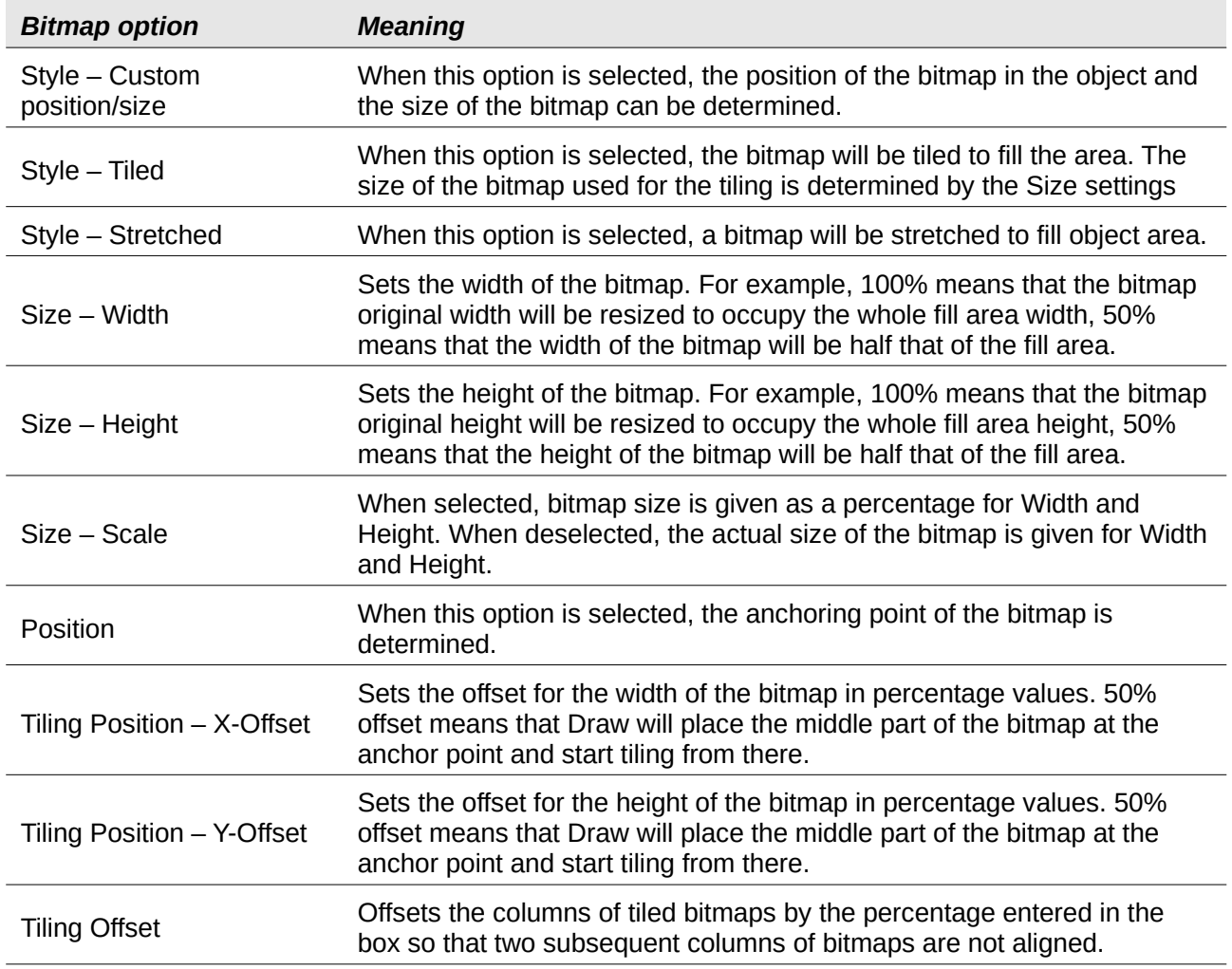

#### <span id="page-23-0"></span>*Importing bitmaps*

To import a bitmap created in another program:

1) Select an object where you want to import a bitmap into.

<span id="page-24-3"></span>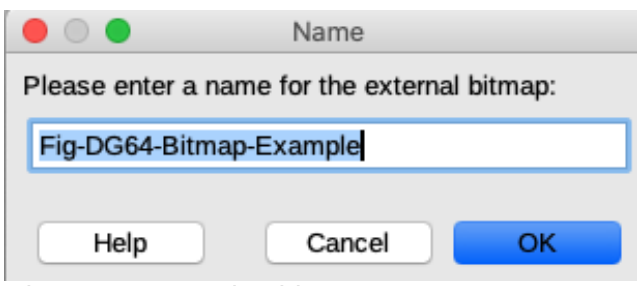

*Figure 29: Importing bitmaps*

- 2) Format the area using one of the following methods:
	- Go to **Format > Area** on the main menu bar.
	- Click on the **Area** icon on the **Line and Filling** toolbar (Figure [1](#page-4-3) on page [5](#page-4-3)).
	- Right-click on the object and select **Area** to open the **Area** dialog.
- 3) Click on the **Bitmap** tab to open the **Bitmap** page (Figure [21](#page-16-2) on page [17](#page-16-2)).
- 4) Click on **Add/Import** and a file browser dialog opens.
- 5) Browse to the directory containing the bitmap file and select it, then click **Open**.
- 6) Enter a name for the new bitmap in the **Name** box (Figure [29\)](#page-24-3), then click **OK** to close the **Name** box.
- 7) Click **OK** to save your changes and close the **Area** dialog.

#### <span id="page-24-0"></span>*Deleting bitmaps*

- 1) Select a filled object that uses the bitmap fill you want to delete.
- 2) Format the area using one of the following methods:
	- Go to **Format > Area** on the main menu bar.
	- Click on the **Area** icon on the **Line and Filling** toolbar.
	- Right-click on the object and select **Area** from the context menu to open the **Area** dialog.
- 3) Click on the **Bitmap** tab to open the **Bitmap** page (Figure [21](#page-16-2) on page [17](#page-16-2)).
- 4) Right click on the bitmap and select **Delete** from the pop-up menu. Click on **Yes** to confirm the deletion.
- 5) Click **OK** to save your changes and close the **Area** dialog.

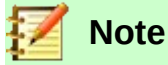

It is recommended to only delete bitmaps that you have created or imported. Deleting bitmaps that are installed with LibreOffice may cause problems in documents that use one of these bitmaps.

# <span id="page-24-2"></span>**Pattern fills**

#### <span id="page-24-1"></span>*Creating or editing patterns*

 1) Select an object that contains a pattern as a fill or insert a pattern into a selected object (see "*[Pattern fill](#page-15-0)*" on page [16](#page-15-0) for more information).

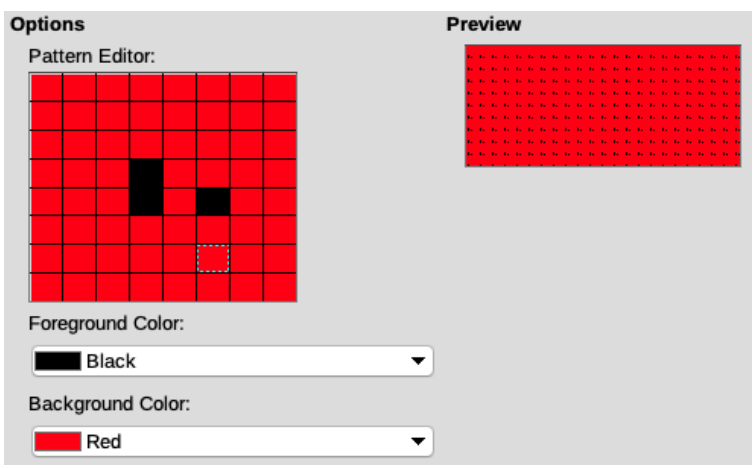

*Figure 30: Creating or editing patterns*

<span id="page-25-2"></span>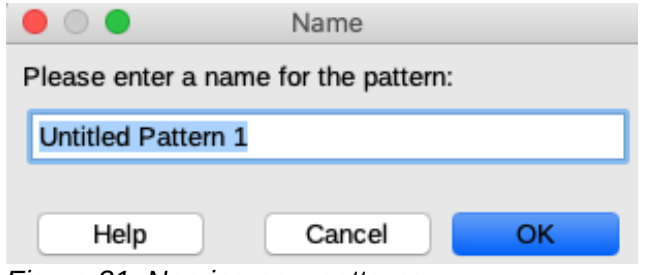

<span id="page-25-1"></span>*Figure 31: Naming new patterns*

- 2) Format the area using one of the following methods:
	- Go to **Format > Area** on the main menu bar.
	- Click on the **Area** icon on the **Line and Filling** toolbar (Figure [1](#page-4-3) on page [5](#page-4-3)).
	- Right-click on the object and select **Area** to open the **Area** dialog.
- 3) Click on the **Pattern** tab to open the **Pattern** page (Figure [22](#page-16-1) on page [17\)](#page-16-1).
- 4) Select a pattern from the options available in **Pattern**. Note that any imported patterns will also be available.
- 5) In **Options**, select the color you want to use from the drop down lists for *Foreground Color* and *Background Color* (Figure [30](#page-25-2)).
- 6) In **Options** *Pattern Editor*, start creating or editing the pattern by clicking with the left mouse button in the squares (pixels) that you want to fill with *Foreground Color*. Check the **Preview** window to see if the desired effect is being achieved.
- 7) If you have created a new pattern, click the **Add** button to open the **Name** box (Figure [31](#page-25-1)). Enter a name for the new pattern, then click **OK** to close the **Name** box.
- 8) If you have edited a pattern, click **Modify** to save your changes. There is no confirmation given when saving an edited pattern.
- 9) Click **OK** to save your changes and close the **Area** dialog.

#### <span id="page-25-0"></span>*Deleting patterns*

- 1) Select a filled object that uses the pattern fill you want to delete.
- 2) Format the area using one of the following methods:
	- Go to **Format > Area** on the main menu bar.
	- Click on the **Area** icon on the **Line and Filling** toolbar (Figure [1](#page-4-3) on page [5](#page-4-3)).
- Right-click on the object and select **Area** from the context menu to open the **Area** dialog.
- 3) Click on the **Pattern** tab to open the **Pattern** page (Figure [22](#page-16-1) on page [17\)](#page-16-1).
- 4) Right click on the pattern and select **Delete** from the pop-up menu. Click on **Yes** to confirm the deletion.
- 5) Click **OK** to save your changes and close the **Area** dialog.

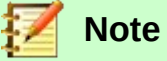

It is recommended to only delete patterns that you have created. Deleting patterns that are installed with LibreOffice may cause problems in documents that use one of these patterns.

## <span id="page-26-1"></span>**Hatching fills**

To create a new hatching fill or to modify an existing one, select the **Hatch** tab from the **Area** dialog. As with gradients and colors, it is better to create a new hatching fill rather than modify a predefined one. The properties that can be set for a hatching pattern are shown in Table [3](#page-26-2).

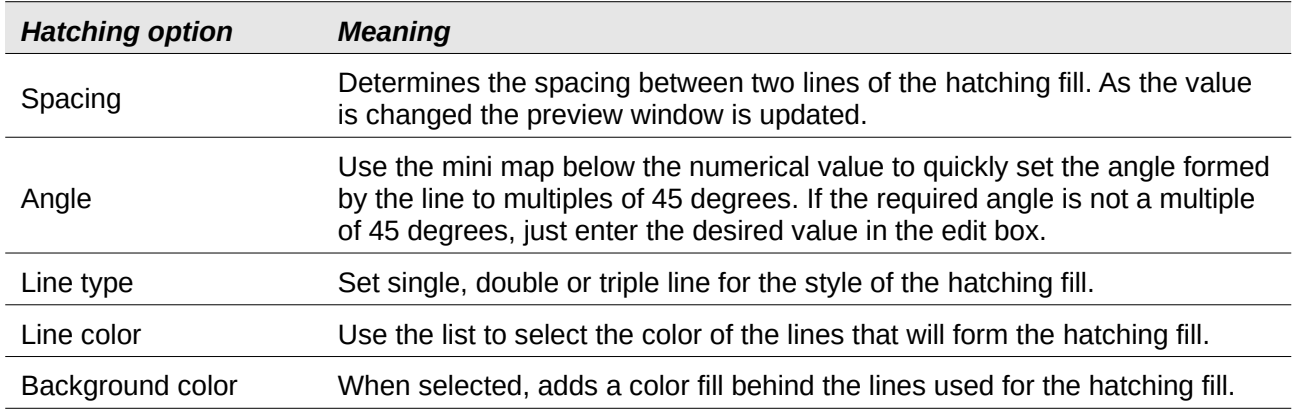

<span id="page-26-2"></span>*Table 3: Hatching options.*

#### <span id="page-26-0"></span>*Creating new hatching fills*

- 1) Select the filled object you want to edit and format the area using one of the following methods:
	- Go to **Format > Area** on the main menu bar.
	- Click on the **Area** icon on the **Line and Filling** toolbar (Figure [1](#page-4-3) on page [5](#page-4-3)).
	- Right-click on the object and select **Area** to open the **Area** dialog.
- 2) Click on the **Hatch** tab to open the **Hatch** page (Figure [23](#page-17-3) on page [18\)](#page-17-3).
- 3) As a starting point, select a hatching fill similar to the one that you want to create.
- 4) Modify the options of the lines forming the hatching fill. A preview is displayed in the window below the available patterns. See Table [3](#page-26-2) for information on hatching options.
- 5) Click the **Add** button to open the **Name** box (Figure [32](#page-27-2)). Enter a name for the new hatching fill, then click **OK** to close the **Name** box. The new hatching appears at the bottom of the hatching fills displayed in **Hatch**.
- 6) Click **OK** to close the **Area** dialog and save the changes.

<span id="page-27-2"></span>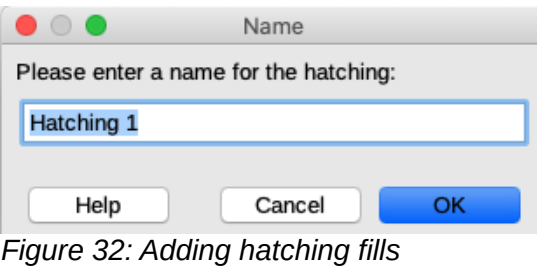

#### <span id="page-27-1"></span>*Modifying hatching fills*

- 1) Select an object that contains the hatching as a fill.
- 2) Format the area using one of the following methods:
	- Go to **Format > Area** on the main menu bar.
	- Click on the **Area** icon on the **Line and Filling** toolbar (Figure [1](#page-4-3) on page [5](#page-4-3)).
	- Right-click on the object and select **Area** to open the **Area** dialog.
- 3) Click on the **Hatch** tab to open the **Hatch** page (Figure [23](#page-17-3) on page [18\)](#page-17-3).
- 4) Select a hatching you have previously created and added to the **Hatch** displayed in the **Area** dialog.
- 5) Enter the new values for the **Options** that become available for change. See Table [3](#page-26-2) for more information on hatch options.
- 6) Click **Modify** to save your changes. There is no confirmation given when modifying a hatching.
- 7) Click **OK** to close the **Area** dialog and save the changes.

#### <span id="page-27-0"></span>*Deleting hatch fills*

- 1) Select a filled object that uses the hatching fill you want to delete.
- 2) Format the area using one of the following methods:
	- Go to **Format > Area** on the main menu bar.
	- Click on the **Area** icon on the **Line and Filling** toolbar (Figure [1](#page-4-3) on page [5](#page-4-3)).
	- Right-click on the object and select **Area** from the context menu to open the **Area** dialog.
- 3) Click on the **Hatch** tab to open the **Hatch** page (Figure [23](#page-17-3) on page [18\)](#page-17-3).
- 4) Select the hatching you want to delete.
- 5) Right click on the hatching and select **Delete** from the pop-up menu. Click on **Yes** to confirm the deletion.
- 6) Click **OK** to save your changes and close the **Area** dialog.

# **Note**

It is recommended to only delete hatchings that you have created. Deleting hatchings that are installed with LibreOffice may cause problems in documents that use one of these hatchings.

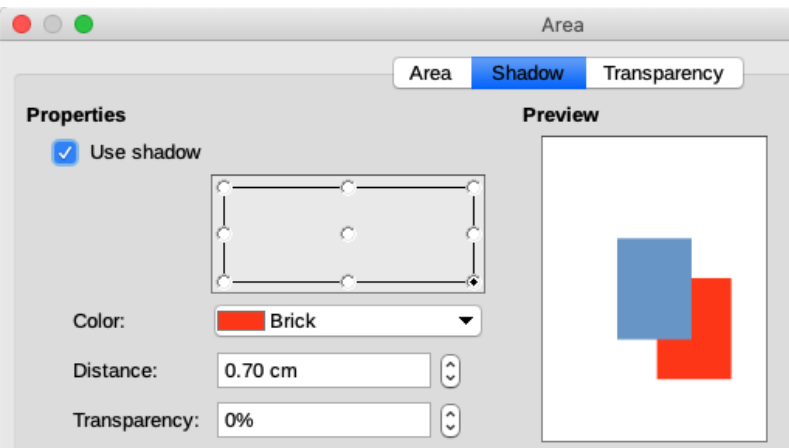

<span id="page-28-4"></span>*Figure 33: Area dialog - Shadow page*

## <span id="page-28-3"></span>**Shadows**

#### <span id="page-28-2"></span>*Default shadows*

To quickly apply a shadow to an object, select the object and click on the **Shadow** icon in the **Line and Filling** toolbar (Figure [1](#page-4-3) on page [5\)](#page-4-3). The shadow applied to an object using this method is set to default settings.

#### <span id="page-28-1"></span>*Formatting shadows*

For a more control when adding shadows to an object, you have to use the **Shadow** page on the **Area** dialog as follows:

- 1) Select an object where you want to apply a shadow.
- 2) Format the area using one of the following methods:
	- Go to **Format > Area** on the main menu bar.
	- Click on the **Area** icon on the **Line and Filling** toolbar (Figure [1](#page-4-3) on page [5](#page-4-3)).
	- Right-click on the object and select **Area** to open the **Area** dialog.
- 3) Click on the **Shadow** tab to open the **Shadow** page (Figure [33\)](#page-28-4).
- 4) Select *Use shadow* in **Properties** for the shadow options to become active.
- 5) Select the anchor point for the direction of the shadow cast in relation to the object.
- 6) In *Color*, select the color palette and the color you require for the shadow.
- 7) In *Distance*, enter a distance in the text box to set spacing between the object and the shadow.
- 8) In *Transparency*, enter the percentage in the text box for the shadow transparency.
- 9) Click **OK** to close the **Area** dialog and save the changes.

#### <span id="page-28-0"></span>**Transparencies**

Transparency can be applied to filled objects as well as shadows and lines.

- To apply transparency to lines, refer to "*[Formatting lines](#page-4-2)*" on page [5](#page-4-2).
- To apply a transparency to shadows, refer to "*[Formatting shadows](#page-28-1)*" on page [29](#page-28-1).

To apply transparency to filled objects using the **Transparency** page on the **Area** dialog:

1) Select an object where you want to apply a transparency.

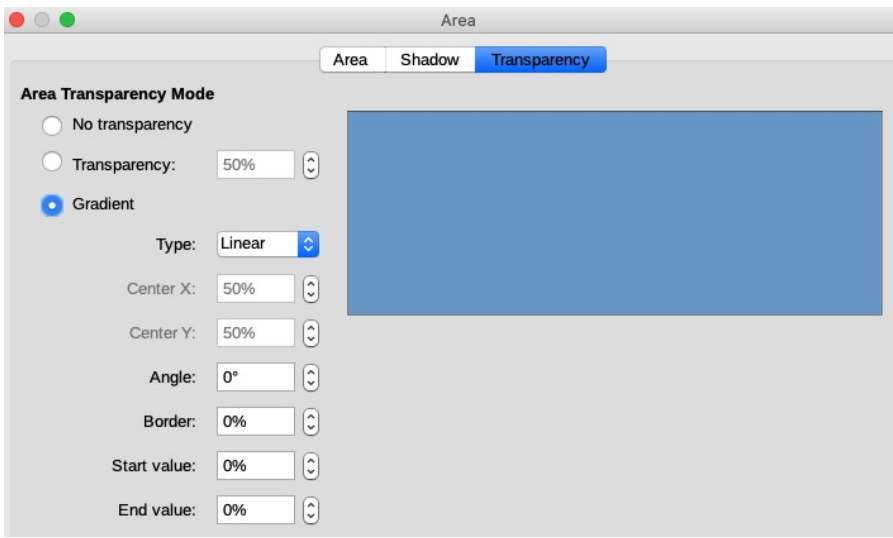

<span id="page-29-1"></span>*Figure 34: Area dialog - Transparency page*

- 2) Format the area using one of the following methods:
	- Go to **Format > Area** on the main menu bar.
	- Click on the **Area** icon on the **Line and Filling** toolbar (Figure [1](#page-4-3) on page [5](#page-4-3)).
	- Right-click on the object and select **Area** to open the **Area** dialog.
- 3) Click on the **Transparency** tab to open the **Transparency** page (Figure [34](#page-29-1)).
- 4) To create a uniform transparency, select *Transparency* and enter a percentage in the text box.
- 5) To create a gradient transparency so that the area becomes gradually transparent, select *Gradient* and select the type of gradient transparency from the drop-down list: *Linear*, *Axial*, *Radial*, *Ellipsoid*, *Quadratic* or *Square*.
- 6) Set the parameters for the type of the gradient transparency you selected above. Refer to Table [4](#page-29-0) for a description of the properties. The available parameters will depend on the type of gradient transparency selected above.
- <span id="page-29-0"></span>7) Click **OK** to close the **Area** dialog and save the changes.

*Table 4: Transparency parameters.*

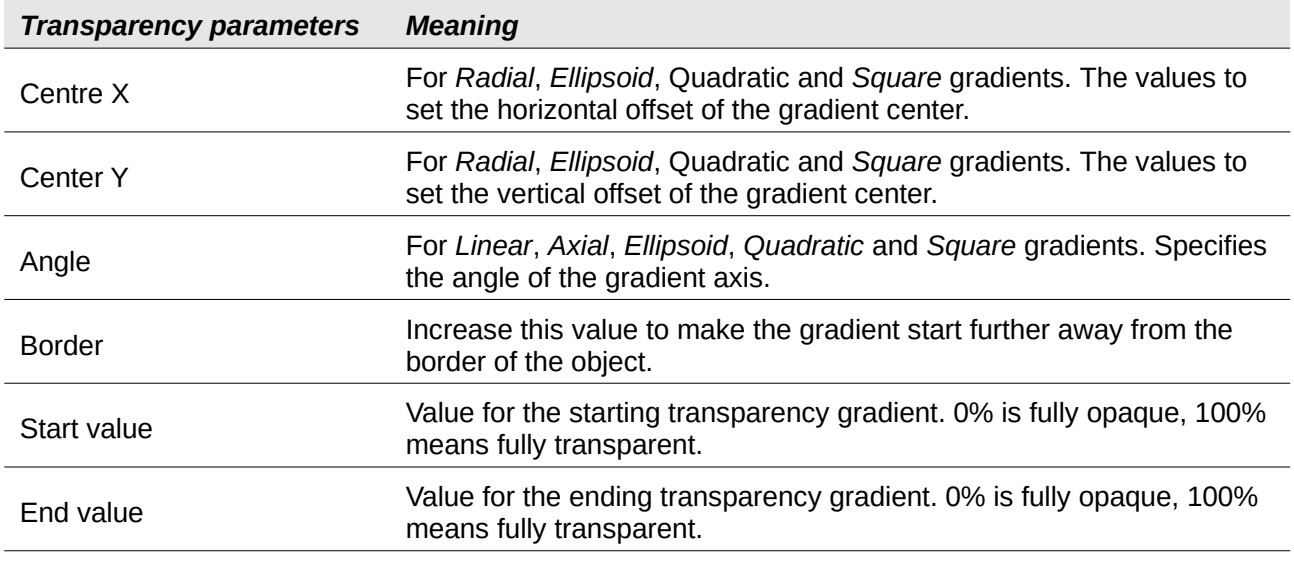

# <span id="page-30-3"></span>**Using drawing object styles**

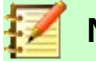

**Note**

In LibreOffice Draw, only drawing object styles are available in the **Graphic Styles** dialog and the **Styles** deck on the Sidebar.

Suppose that you want to apply the same area fill, line thickness, and border to a set of objects. This repetitive process can be greatly simplified by the use of styles. Styles allow you to define a formatting template (a style) and then to apply that style to multiple objects. For more information on styles, see the *Chapter 6 Introduction to Styles* in the *Writer Guide*.

### <span id="page-30-2"></span>**Linked styles**

Drawing object styles support inheritance. This means that a style can be linked to another (parent) style so that it inherits all the formatting settings of the parent. You can use this property to create families of styles.

For example, if you need multiple boxes that differ in color, but are otherwise identically formatted, it is recommended to create a generic style for the box including borders, area fill, font, and so on. You then create a number of hierarchically dependent styles which differ only in the fill color attribute. If you then need to change the font size or the thickness of the border, it is sufficient to change the parent style and all the other linked styles will change accordingly.

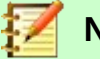

#### **Note**

When styles are linked, changing a color will change the color in all linked styles. Sometimes this is exactly what you want; at other times you do not want the changes to apply to all linked styles. It pays to plan ahead.

### <span id="page-30-1"></span>**Creating new styles**

After creating a new style, it will be placed in *All Styles* and *Custom Styles* in the **Styles** deck of the Sidebar. When the your new style is applied to an object, the new style will also appear in *Applied Styles*.

#### <span id="page-30-0"></span>*Using Styles deck*

- 1) Click on the **Styles** icon on the Sidebar to open the **Styles** deck (Figure [35\)](#page-31-2).
- 2) Right click on a style and select **New** from the context menu to open the **Graphic Styles** dialog (Figure[36](#page-31-1)).
- 3) Click on the **Organizer** tab to open the **Organizer** page in the **Graphic Styles** dialog.
- 4) In the *Name* text box, type a memorable style name.
- 5) In *Inherit from*, select a style from the drop down list a style if you want your new style to inherit settings from a LibreOffice style.

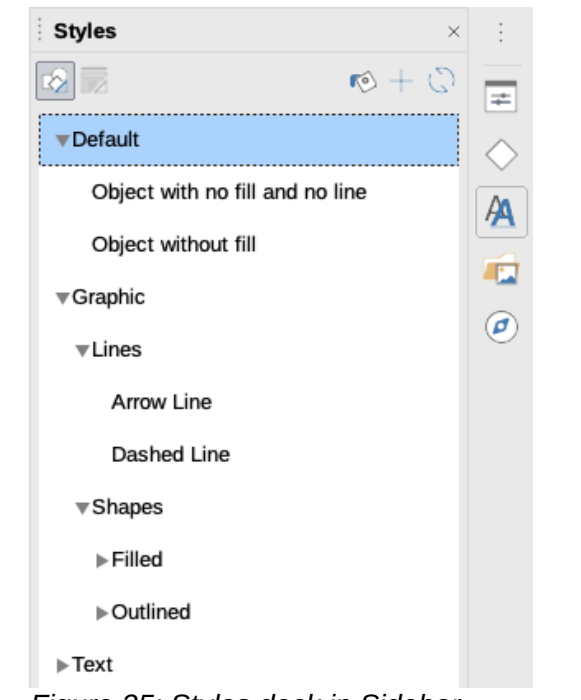

<span id="page-31-2"></span>*Figure 35: Styles deck in Sidebar*

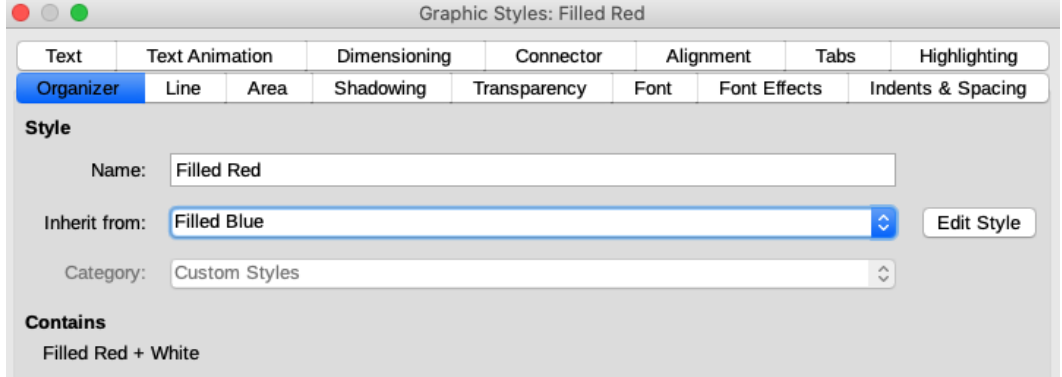

<span id="page-31-1"></span>*Figure 36: Graphic Styles dialog - Organizer page*

- 6) Use the various pages and available options in the **Graphic Styles** dialog to format and categorize your new style.
	- *Organizer* contains a summary of the style and its hierarchical position.
	- *Font*, *Font Effects*, *Indents & Spacing*, *Alignment*, and *Tabs* set the properties of the text inserted in a text box or in a graphic object.
	- *Dimensioning* used to set the style of dimension lines.
	- *Text*, *Text Animation*, *Connector*, *Line*, *Area*, *Shadowing*, *Highlighting* and *Transparency* – determine the formatting of an object.
- 7) Click **OK** when finished to save your new style and close the **Graphic Styles** dialog.

#### <span id="page-31-0"></span>*New style from selection*

- 1) Select the object you want to use to create your new style, or create a new object in your drawing.
- 2) Use the various options in the pages of the **Graphic Styles** dialog (Figure [36](#page-31-1)), or the various tools on the **Line and Filling** toolbar (Figure [1](#page-4-3) on page [5\)](#page-4-3) to make your changes to the object.

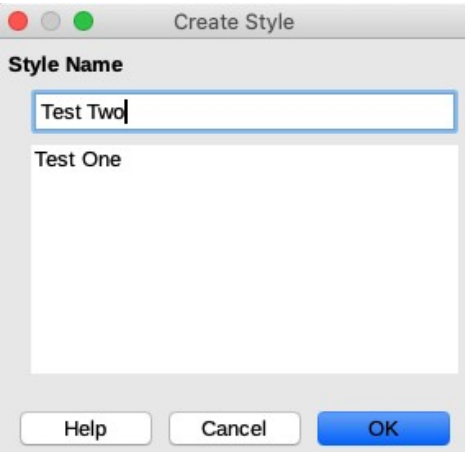

<span id="page-32-2"></span>*Figure 37: Create Style dialog*

- 3) Go **Format > Styles > New Style from Selection** on the main menu bar or click on the **New Style from Selection** icon in the **Styles** deck on the Sidebar.
- 4) In the **Create Style** dialog (Figure [37\)](#page-32-2) that opens, type a name for the new style. This dialog also shows existing custom styles that are available.
- 5) Click **OK** to save the new style and close the dialog.

### <span id="page-32-1"></span>**Modifying or editing styles**

It is recommended to only modify or edit styles that you have created. Modifying or editing styles that are installed with LibreOffice may cause problems in other documents that use one of these styles.

- 1) Select an object in your drawing.
- 2) Open the **Graphic Styles** dialog (Figure [36\)](#page-31-1) using one of the following methods:
	- Go to **Format > Styles > Edit Style** on the main menu bar.
	- Right click on the object and select **Edit Style** from the context menu.
	- Right click on the object style in the **Styles** deck on the Sidebar and select **Modify** from the context menu.
- 3) Use the various pages and available options in the **Graphic Styles** dialog to modify and edit the object style.
	- *Organizer* contains a summary of the style and its hierarchical position.
	- *Font*, *Font Effects*, *Indents & Spacing*, *Alignment*, and *Tabs* set the properties of the text inserted in a text box or in a graphic object.
	- *Dimensioning* used to set the style of dimension lines.
	- *Text*, *Text Animation*, *Connector*, *Line*, *Area*, *Shadowing*, *Highlighting* and *Transparency* – determine the formatting of an object.
- 4) Click **OK** when finished to save your changes and close the **Graphic Styles** dialog.

## <span id="page-32-0"></span>**Editing linked styles**

If you have an object in your document that uses linked styles then it is possible to edit the linked styles that have been applied to the object. This done using the **Graphic Styles** dialog as follows:

1) Select an object in your drawing that uses linked styles.

- 2) Go to **Format > Styles > Edit Style** on the main menu bar or right click on the object and select **Edit Style** from the context menu to open the **Graphic Styles** dialog (Figure [36](#page-31-1) on page [32](#page-31-1)).
- 3) Click on the **Organizer** tab to open the **Organizer** page in the **Graphic Styles** dialog.
- 4) Check that the style name in the *Inherit from* text box is the linked style you want to edit.
	- a) If the linked style is the one you want to edit, use the various pages in the **Graphic Styles** dialog to edit the style.
	- b) If the linked style is NOT the one you want to edit, click on **Edit Style** to the right of the *Inherit from* text box until the name of the linked is displayed. Use the various pages in the **Graphic Styles** dialog to edit the style.
- 5) Click **OK** when finished to save your changes and close the **Graphic Styles** dialog.

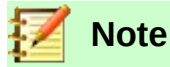

Updating linked styles that are part of the default installation of LibreOffice could cause problems in other documents that use LibreOffice default styles.

# <span id="page-33-1"></span>**Updating styles**

To update a style from changes made to an object:

- 1) Select the object where you want to make changes to the style.
- 2) Use the various options in the pages of the **Graphic Styles** dialog (Figure [36](#page-31-1) on page [32](#page-31-1)), or the various tools on the **Line and Filling** toolbar (Figure [1](#page-4-3) on page [5](#page-4-3)) to make your changes to the object.
- 3) Use one of the following methods to update the style that has been applied to the object.
	- Click on the **Update Style** icon in the **Styles** deck on the Sidebar.
	- Click on **Format > Styles > Update Selected Style** on the main menu bar

# **Note**

There is no confirmation when you update a style. Make sure that you only update styles that you have created. Updating styles that are part of the default installation of LibreOffice could cause problems in other documents that use LibreOffice default styles.

# <span id="page-33-0"></span>**Applying styles**

You can apply a drawing object style using the **Styles** deck on the Sidebar as follows:

- 1) Select the object where you want to apply a style.
- 2) To open a list of available styles, click on the **Styles** icon on the **Line and Filling** toolbar [\(Figure 1](#page-4-3) on page [5\)](#page-4-3), or click on the **Styles** icon on the Sidebar (Figure [35](#page-31-2) on page [32](#page-31-2)).
- 3) Double click on the style name to apply the style to the selected object.

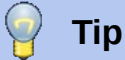

At the bottom of the **Styles** deck on the Sidebar there is a drop-down list. Here you can choose to show all styles or groups of styles such as *Applied Styles* or *Custom Styles*.

## <span id="page-34-1"></span>**Deleting styles**

You cannot delete any of the predefined styles in LibreOffice, even if you are not using them. You can only delete user-defined (custom) styles. However, before you delete a custom style, make sure the style is not in use. To see which styles are in use, choose *Applied Styles* from the dropdown list at the bottom of the **Styles** deck on the Sidebar (Figure [35](#page-31-2) on page [32](#page-31-2)).

Delete a custom style as follows:

- 1) To open a list of available styles, click on the **Styles** icon on the **Line and Filling** toolbar (Figure [1](#page-4-3) on page [5\)](#page-4-3), or click on the **Styles** icon on the Sidebar (Figure [35](#page-31-2) on page [32](#page-31-2)).
- 2) Select *Applied Styles* or *Custom Styles* from the drop down list at the bottom of the **Styles** deck on the Sidebar to display the styles in use.
- 3) Right click on the style name in the styles list and select **Delete** from the context menu.
- 4) If the style is in use, a warning message will appear. Click **Yes** to delete the style. If the style is not in use, no confirmation message appears.

# <span id="page-34-0"></span>**Applying special effects**

As well as the basic actions of moving and resizing an object, a number of special effects can also be applied to objects in Draw. Several of these effects are readily available in the **Transformations** toolbar (Figure [38\)](#page-34-2). If the **Transformations** toolbar is not showing, select it from **View > Toolbars > Transformations** on the main menu bar.

The tools available on the **Transformations** toolbar are described in the following sections with the exception of the 3D rotation tool, which is described in *Chapter 7 Working with 3D Objects*.

<span id="page-34-3"></span><span id="page-34-2"></span>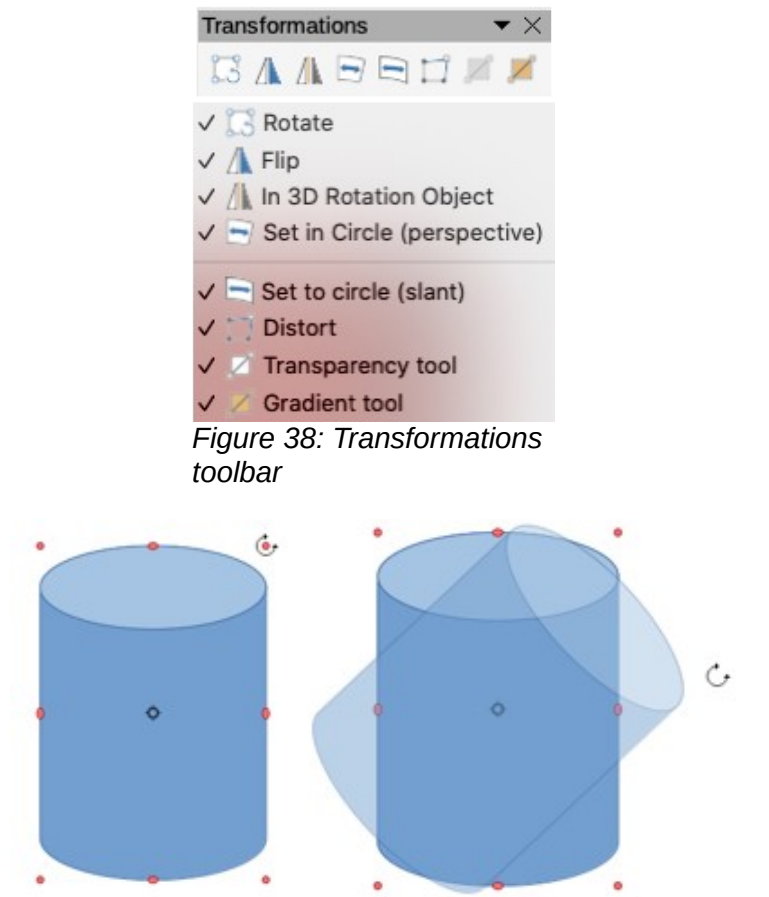

*Figure 39: Manually rotating an object*

# <span id="page-35-3"></span>**Rotating objects**

Rotation of an object can be carried out manually or using a dedicated dialog. This is similar to changing the position or size of an object.

#### <span id="page-35-2"></span>*Manual rotation*

- 1) Click on an object you want to rotate and the selection handles will show.
- 2) To put the selected object into rotation mode, use one of the following methods. The selection handles will change shape and color when in rotation mode (Figure [39\)](#page-34-3).
	- Click again on the selected object.
	- Click on the down arrow to the right the **Transformations** icon in the **Line and Filling** and select the **Rotate** icon from the context menu.
	- If the **Transformations** toolbar is displayed (Figure [38\)](#page-34-2) click on the **Rotate** icon.
- 3) If necessary, click and drag the rotation pivot point to change the way the object is rotated. The pivot point is a circle and appears, by default, in the middle of the selected object. Normally the center of an object will be just fine, but on some occasions you may wish to rotate around a corner or even around a point outside the object.
- 4) Move the mouse cursor over one of the corner handles and the cursor changes shape.
- 5) Click and move the mouse in the direction in which you want to rotate the object. Only the corner selection handles are active for rotation.
- 6) To restrict the rotation angles to multiples of 15 degrees, press and hold the *Shift* key while rotating the object. This is very handy for rotating objects through a right angle, for example from portrait to landscape.
- 7) When satisfied release the mouse button.

#### <span id="page-35-1"></span>*Sidebar rotation*

To rotate an object using the **Position and Size** section in the **Properties** deck on the Sidebar (Figure [40\)](#page-36-3):

- 1) Click on an object you want to rotate and the selection handles will show.
- 2) Click on the **Properties** icon on the Sidebar to open the **Properties** deck, then click on the down arrowhead (**˅**) next to the **Position and Size** section to open this section.
- 3) Click on and then rotate the rotation indicator in **Rotation** or enter the rotation angle in the text box or select a predetermined rotation angle from the drop-down list. The object rotates as you move the rotation indicator or enter an angle in the text box.
- 4) When satisfied with the rotation of the object, click outside the object to fix rotation in place.

#### <span id="page-35-0"></span>*Rotation dialog*

Instead of rotating an object manually or using the Sidebar, you can use the **Rotation** page in the **Position and Size** dialog (Figure [41](#page-36-2)) for a more precise control when rotating an object.

- 1) Click on an object you want to rotate and the selection handles will show.
- 2) Press the *F4* key, or select **Format > Position and Size** on the main menu bar, or rightclick on the object and select **Position and Size** from the context menu to open the **Position and Size** dialog.
- 3) Click the **Rotation** tab to open the **Rotation** page.
- 4) In the **Pivot Point**, enter a figure in *Position X* and/or *Position Y* text boxes to reposition the pivot point relative to the top left corner of the drawing, or select a position for the pivot point in *Default settings*. The default position for the pivot point is the center of the object.

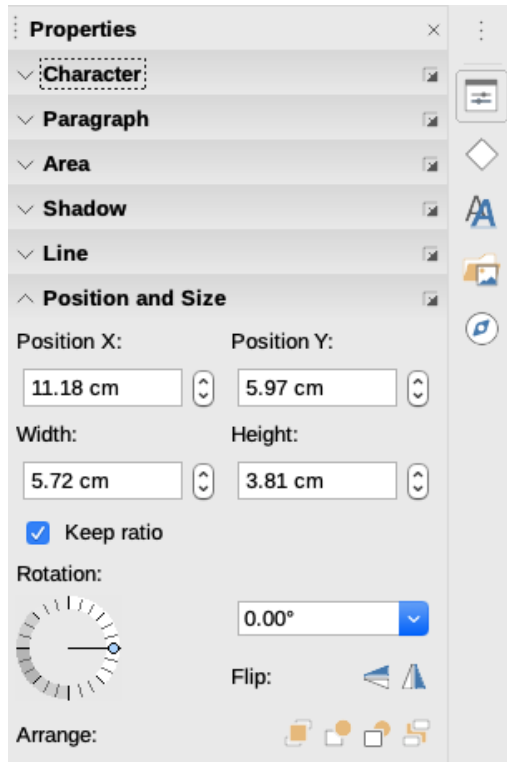

<span id="page-36-3"></span>*Figure 40: Position and Size section in Properties on Sidebar*

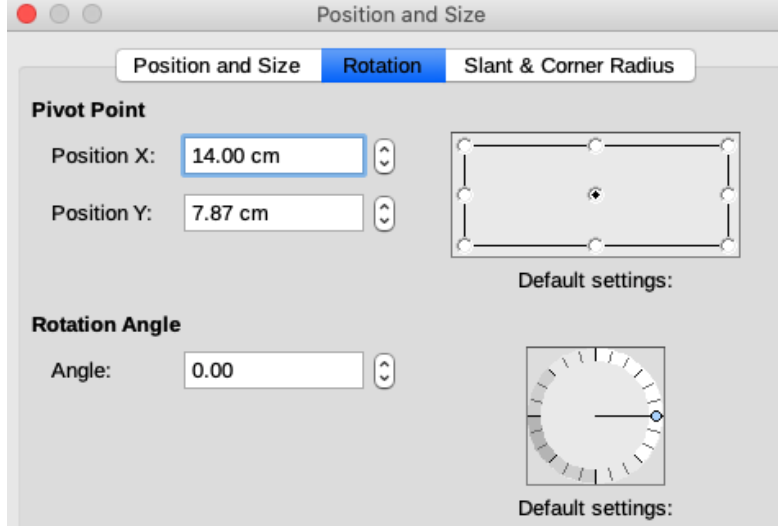

<span id="page-36-2"></span>*Figure 41: Position and Size dialog - Rotation page*

- 5) In the **Rotation Angle**, enter an angle in the *Angle* text box by which to rotate the object, or click and drag the rotation indicator in *Default settings* until you reach the required angle. As you click and drag, the angle is shown in the *Angle* text box.
- 6) Click **OK** to save your changes, rotate the object and close the **Position and Size** dialog.

## <span id="page-36-1"></span>**Flipping objects**

#### <span id="page-36-0"></span>*Quick flipping*

The quickest and easiest method to flip an object horizontally or vertically is as follows:

1) Select the object you want to flip and the selection handles will be displayed.

- 2) Use one of the following methods to flip the object vertically or horizontally:
	- Right click on the object and select **Flip > Horizontally** or **Flip > Vertically** from the context menu.
	- In the **Position and Size** section of the **Properties** deck on the Sidebar, click on one of the icons *Flip the selected object vertically* or *Flip the selected object horizontally*.
	- Click on the **Vertical** or **Horizontal** icon on the **Line and Filling** toolbar (Figure [1](#page-4-3) on page [5](#page-4-3)).

#### <span id="page-37-0"></span>*Flip tool*

Using the **Flip** tool on the **Transformations** toolbar (Figure [38](#page-34-2) on page [35\)](#page-34-2), you can also change the position and angle that the object flips over.

- 1) Select the object you want to flip and the selection handles will be displayed.
- 2) Click the **Flip** tool on the **Transformations** toolbar and the axis of symmetry appears as a dashed line through the middle of the object. The object will be flipped about this axis of symmetry (Figure [42\)](#page-37-1).
- 3) Click and drag one or both ends of the axis of symmetry to set the orientation of the axis.
- 4) Place the cursor over one of the object selection handles until it changes shape.
- 5) Click and drag the object across to the other side of the axis of symmetry until the object appears flipped over. The angle and position of the flip will depend on the angle and position of the axis of symmetry.
- 6) Release the mouse button and the object is flipped.

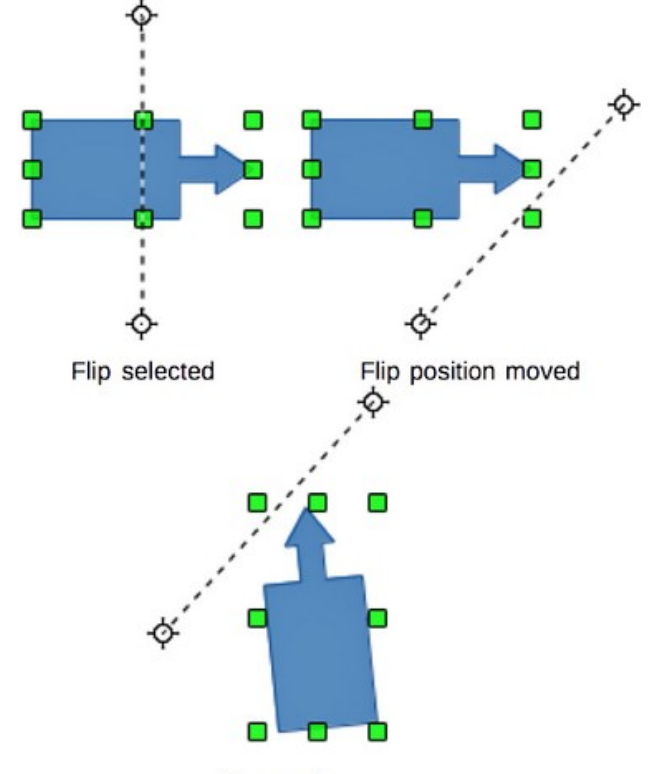

<span id="page-37-1"></span>Flip result *Figure 42: Using Flip tool on Transformations toolbar*

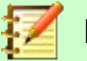

#### **Note**

If you press the *Shift* key while moving the axis of symmetry, it will rotate in 45 degree increments.

### <span id="page-38-4"></span>**Mirror copies**

At the moment there is no mirror command existing in Draw. However, mirroring an object can be emulated by using the **Flip** tool as follows:

- 1) Select the object you want to make a mirror copy of and copy the object to the clipboard.
- 2) Select the **Flip** tool on the **Transformations** or **Line and Filling** toolbars.
- 3) Move the axis of symmetry to the desired location of the mirror axis, then flip the object.
- 4) Click on an empty area of the page to deselect the object.
- 5) Paste from the clipboard to put a copy of the object back into its original location and now you have a mirror copy.
- 6) If necessary, select both objects and realign them by going to **Shape > Align** on the main menu bar, or right click and select **Align** from the context menu and then select the type of alignment.

### <span id="page-38-3"></span>**Distorting images**

Three tools on the Transformations toolbar let you drag the corners and edges of an object to distort the image.

- **Distort** distorts an object in perspective.
- **Set to Circle (slant)** creates a pseudo three-dimensional effect.
- **Set in Circle (perspective)** creates a pseudo three-dimensional effect.

In all three cases you are initially asked if you want to transform the object to a curve. This is a necessary first step, so click **Yes**. Then you can move the object handles to produce the desired effect. Examples of using these tools are shown in the following figures.

#### <span id="page-38-2"></span>*Distorting*

Select an object and click on the **Distort** icon on the **Transformations** toolbar (Figure [38](#page-34-2) on pag[e](#page-34-2) [35](#page-34-2)). After converting to a curve as requested, move the handles to stretch the object. The corner handles distort the corners, the vertical midpoint handles distort the figure horizontally and the horizontal ones distort it vertically (Figure [43](#page-39-2)).

#### <span id="page-38-1"></span>*Setting in circle (perspective)*

Select an object and click on the **Set in Circle (perspective)** icon in the **Transformations** toolbar (Figure [38](#page-34-2) on page [35](#page-34-2)). After converting to a curve as requested, click and move one of the selection handles to give a pseudo three dimensional perspective) (Figure [44](#page-39-1)).

#### <span id="page-38-0"></span>*Setting to circle (slant)*

Select an object and click on the **Set to Circle (slant)** icon in the **Transformations** toolbar (Figur[e](#page-34-2) [38](#page-34-2) on page [35](#page-34-2)). After converting to a curve as requested, click and move one of the selection handles to give a pseudo three dimensional slant perspective (Figure [45\)](#page-39-0).

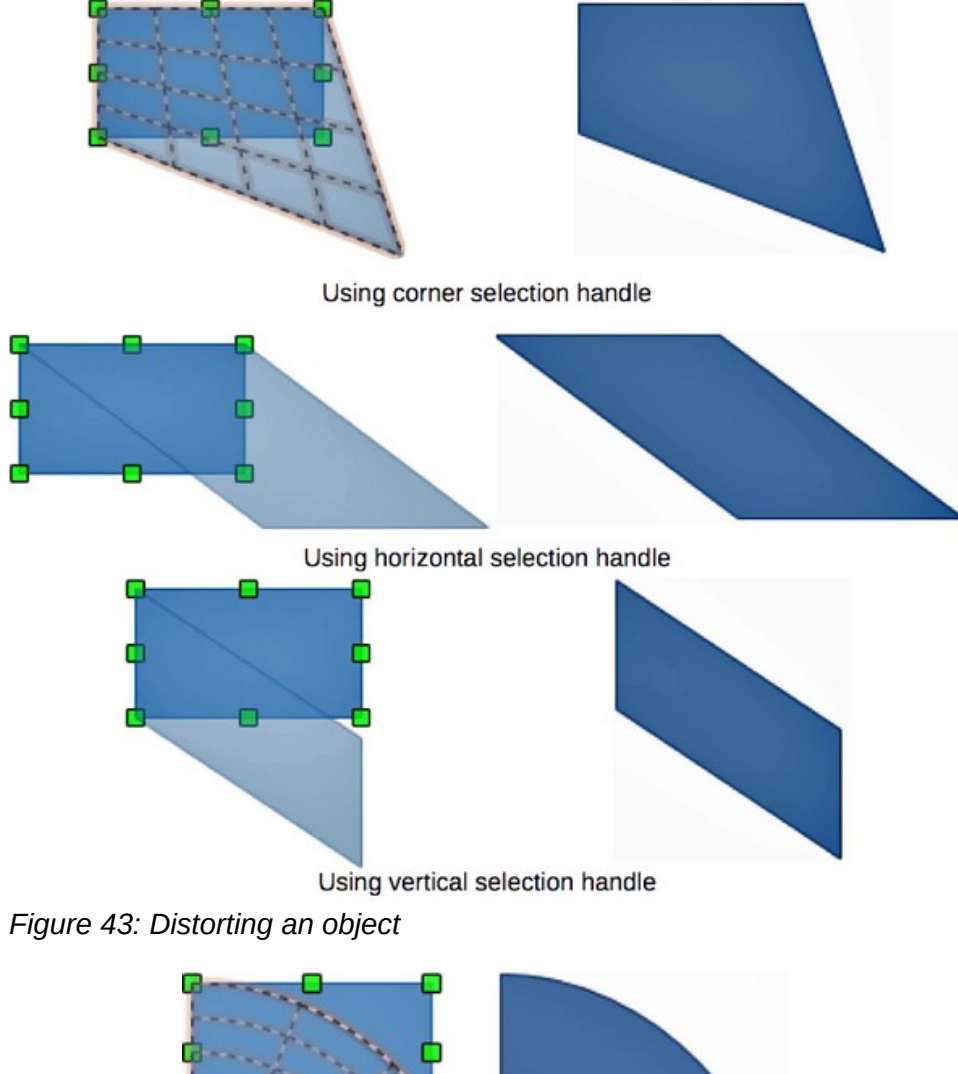

<span id="page-39-2"></span>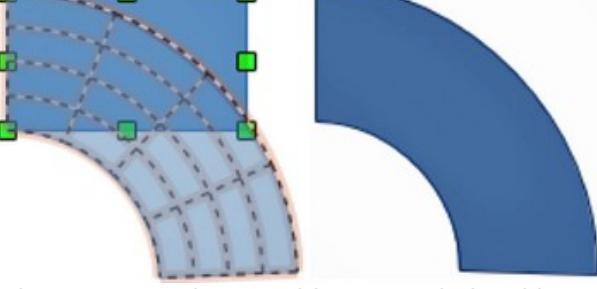

*Figure 44: Setting an object to a circle with perspective*

<span id="page-39-1"></span>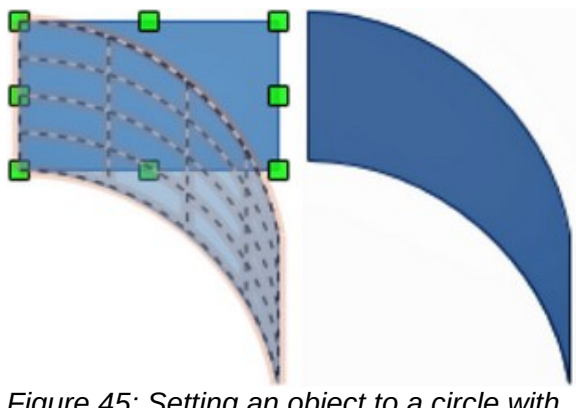

<span id="page-39-0"></span>*Figure 45: Setting an object to a circle with slant*

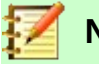

Transforming an object into a curve is a safe operation, but it cannot be reversed other than by clicking **Format > Undo** on the main menu bar.

# <span id="page-40-0"></span>**Dynamic gradients**

You can control transparency gradients in the same manner as color gradients and both types of gradient can be used together. With a transparency gradient, the direction and degree of object fill color changes from opaque to transparent. In a color gradient, the fill changes from one color to another, but the degree of transparency remains the same.

Two icons are present on the **Transformations** toolbar (Figure [38](#page-34-2) on page [35](#page-34-2)) to dynamically control transparency and color gradients. Even if you have not assigned transparency to an object with a color fill, you can control the transparency by clicking on the **Interactive transparency tool** icon. This defines a transparency gradient and a dashed line connecting two squares appears on the object. Move the two squares to modify the gradient. You can define the direction of the gradient (vertical, horizontal, or at any angle) and the spot at which the transparency begins.

A regular color gradient is defined in the same manner. Select an object, then select a gradient fill from the **Gradients** page of the **Area** dialog (Figure [20](#page-15-3) on page [16](#page-15-3)). The **Interactive gradient tool** icon is now active on the **Transformations** toolbar. When you click on the **Interactive gradient tool**, a dashed line connecting two squares appears on the object, just as it does for a transparency gradient.

In both transparency gradient and gradient fill, click outside the object to set the gradient.

In the example shown in Figure [46](#page-40-1) there is a single color object and a transparency gradient, covering part of the underlying object. This gradient transparency can be dynamically adjusted. Direction of transparency is changed by moving the white square and the distance over which it is applied by moving the green square.

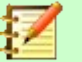

#### **Note**

Moving the squares will have different effects, depending on the type of gradient. For example, for a linear gradient, the start and end squares of the gradient will always be situated to either side of the center point of the object.

<span id="page-40-1"></span>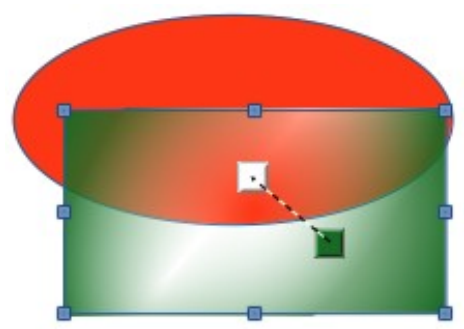

*Figure 46: Example of a dynamic gradient*